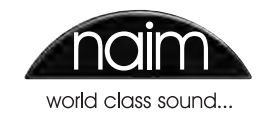

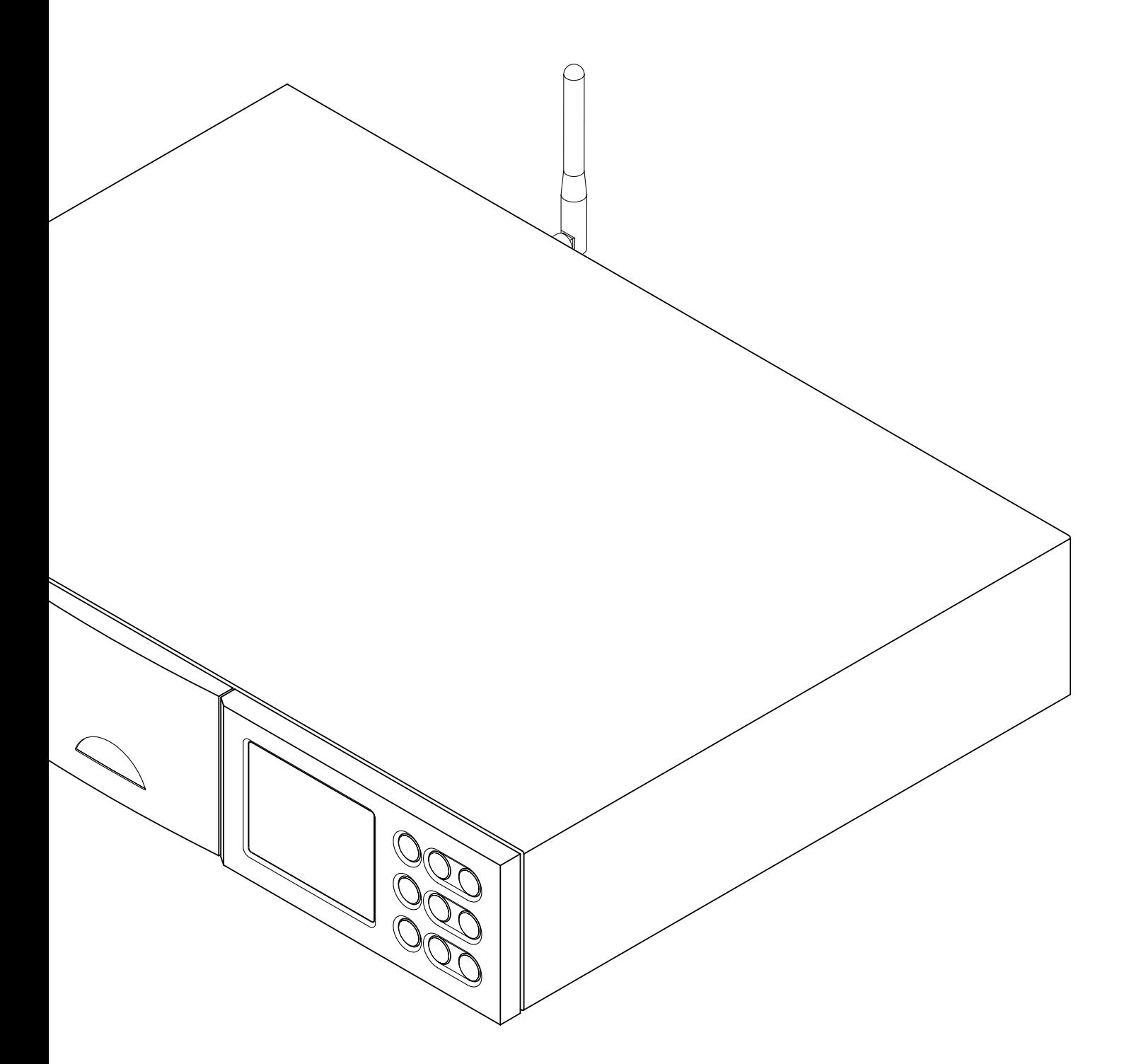

# Sommaire

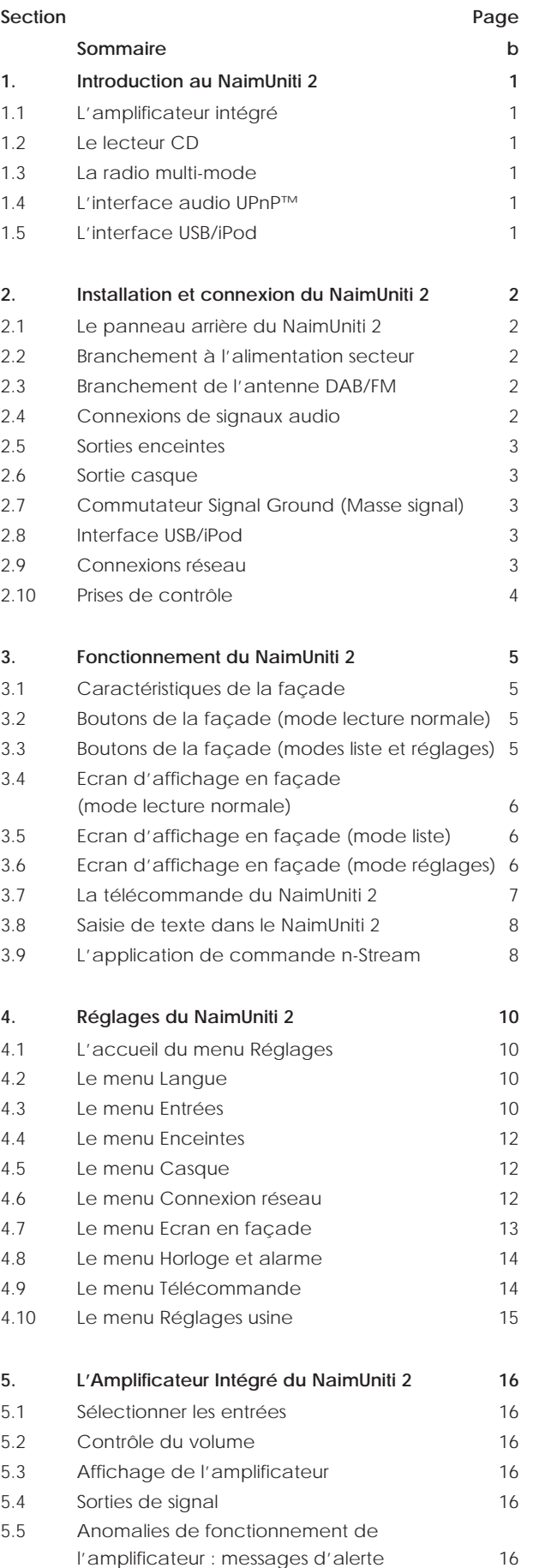

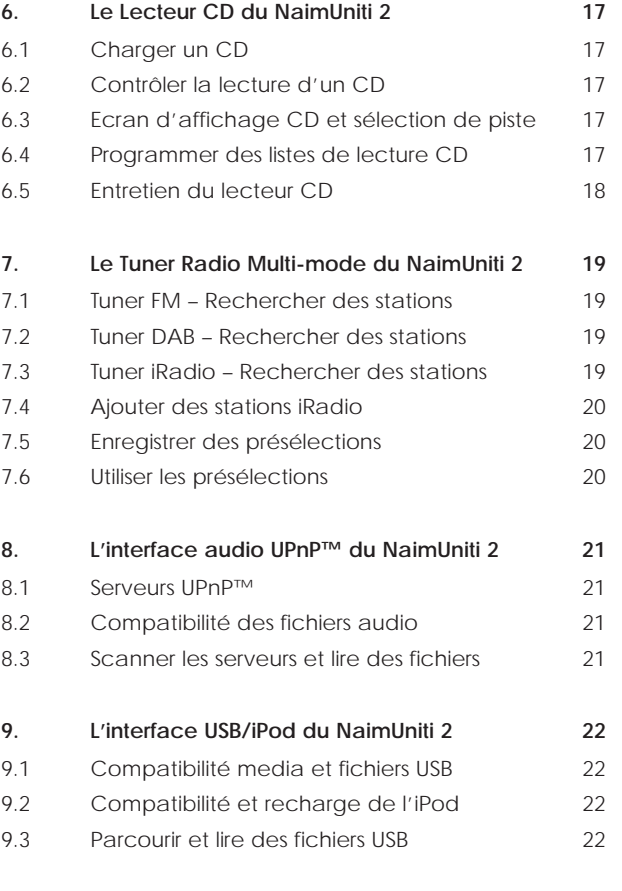

**10. Spécifications du NaimUniti 2 23**

**Note :** *Ceci est la version No 4 du manuel et décrit le fonctionnement des appareils exécutant la version logicielle 3.13.xx. Le logiciel exécuté par un NaimUniti 2 est affiché dans le menu Réglages Usine.*

*iPod et Mac sont des marques déposées de Apple Inc. enregistrées aux Etats Unis et dans d'autres pays. Windows Media est une marque déposée de Microsoft Corporation.*

*Le logo « Conçu pour iPod » indique que ce produit a été* 

*spécifiquement conçu pour fonctionner avec iPod. Le fabricant certifie que cette accessoire a été fabriqué suivant les hauts standards de qualité et de performance que vous pouvez exiger de Apple et iPod.* 

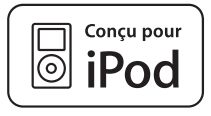

*Apple n'est pas responsable du fonctionnement de cet appareil ou de sa conformité aux normes de sécurité et réglementaires.* 

# Naim**Uniti 2** : Introduction

## **1. Introduction au NaimUniti 2**

**Le NaimUniti 2 est un produit hautement performant qui récompensera le temps et les efforts que vous consacrerez à son installation et son réglage. Nous vous recommandons vivement la lecture de ce manuel. Le NaimUniti 2 comporte en fait cinq éléments séparés. Chacun d'eux est présenté dans les paragraphes suivants et décrit ultérieurement en détails dans les Sections 5 à 9. Ces éléments sont les suivants :** 

**Un amplificateur stéréo intégré présenté ci-dessous et entièrement décrit en Section 5 Un lecteur CD présenté ci-dessous et entièrement décrit en Section 6 Une radio multi-mode présentée ci-dessous et entièrement décrite en Section 7 Une interface audio UPnP™ présentée ci-dessous et entièrement décrite en Section 8 Une interface audio USB/iPod présentée ci-dessous et entièrement décrite en Section 9**

**Précédant les sections décrivant les éléments du NaimUniti 2, la Section 2 couvre son installation, la Section 3 décrit son interface utilisateur et la Section 4 décrit son réglage.** 

## **1.1 L'amplificateur intégré**

#### **1.1.1 Entrées**

Le NaimUniti 2 comporte un préamplificateur audio qui fournit cinq entrées analogiques et cinq entrées numériques

S/PDIF audio externes. Le préamplificateur accepte aussi des entrées internes du lecteur CD et du tuner DAB/FM intégrés du NaimUniti 2.

En plus des signaux d'entrée analogiques et numériques conventionnels, le préamplificateur du NaimUniti 2 peut recevoir les entrées externes périphériques suivantes :

- iPod et clé USB via une interface USB
- radio Internet et serveurs plug and play universels (UPnP™) via une prise de réseau ethernet ou une connexion réseau sans fil (WiFi).

#### **1.1.2 Sorties de signal**

Le préamplificateur du NaimUniti 2 fournit les sorties de signal analogique suivantes :

- une sortie ligne
- (avant contrôle du volume et de la balance) deux sorties caisson de graves mono sans filtre
- (après contrôle du volume et de la balance) une sortie préamplificateur
- (après contrôle du volume et de la balance) une sortie casque
	- (après contrôle du volume et de la balance).

#### **1.1.3 Contrôles**

Le préamplificateur du NaimUniti 2 fournit le contrôle du volume, de la balance, de la sélection d'entrées et de la sourdine à partir de sa façade ou de la télécommande fournie.

#### **1.1.4 Sorties enceinte**

Un amplificateur de puissance stéréo de 70 Watts par canal sur 8 Ohms est incorporé au NaimUniti 2. L'amplificateur de puissance est conçu pour piloter une paire d'enceintes à partir des prises sur le panneau arrière du NaimUniti 2.

**1.2 Le lecteur CD**

Le NaimUniti 2 comporte un lecteur CD basé sur le même tiroir pivotant et le même principe de transport utilisés dans les autres lecteurs CD de Naim. Le transport est capable de lire les CD Red Book standard et les disques CDR. Les pistes peuvent être lues dans un ordre programmé ou aléatoire.

#### **1.3 La radio multi-mode**

La radio multi-mode du NaimUniti 2 combine un tuner FM/ DAB (Digital Audio Broadcasting) et un lecteur de radio Internet (iRadio). Au total, 40 stations de radio pour les trois modes peuvent être enregistrées comme présélections. En mode DAB et FM, le NaimUniti 2 balaye les bandes de transmission respectives pour rechercher les stations. En mode iRadio, le NaimUniti 2 reçoit des flux de données et une liste des stations de radio disponibles d'un serveur internet dédié. iRadio nécessite un accès à Internet à haut débit via une connexion réseau domestique.

Le module DAB du NaimUniti 2 possède des capacités complètes d'affichage des programmes et des stations. Le module FM est entièrement compatible RDS (Radio Data System).

**Note :** *Les émissions DAB et RDS ne sont pas disponibles dans tous les territoires.* 

#### **1.4 L'interface audio UPnP™**

Le NaimUniti 2 peut se connecter à un réseau domestique et lire des fichiers audio stockés sur des serveurs UPnP™.

#### **1.5 L'interface USB/iPod**

Le NaimUniti 2 comporte une prise d'interface USB sur sa façade qui permet à des fichiers audio stockés sur un modèle Apple iPod ou une clé USB d'être sélectionnés et  $\ln 15$ 

**Note:** *Les modèles iPod de la 5ème génération et ultérieure et tous les modèles iPod Touch, sont compatibles avec l'interface USB du NaimUniti 2.* 

**Note:** *Les iPods de génération antérieure et d'autres lecteurs de musique portables peuvent être connectés à partir de leur prise casque à l'entrée analogique sur la façade du NaimUniti 2 grâce à un câble jack 3,5mm stéréo. La commande de l'appareil par l'interface utilisateur du NaimUniti 2 ne sera toutefois pas possible.* 

# Naim**Uniti 2** : Installation et connexion

## **2. Installation et connexion du NaimUniti 2**

**Le NaimUniti 2 doit être installé sur un support prévu à cet effet. Ne le posez pas directement sur le dessus d'un autre appareil et assurez-vous qu'il est bien ventilé. Veillez à ce qu'il soit bien de niveau. Il doit être installé dans son emplacement final avant le branchement des câbles ou la mise sous tension. Le NaimUniti 2 n'a pas de mode veille et est conçu pour être laissé sous tension.**

**La vis de transport en dessous du boîtier du NaimUniti 2 doit être enlevée avant utilisation et remise en place si l'appareil doit être déplacé. Cette vis de transport ne doit être utilisée avec aucun autre appareil Naim. Manipulez le NaimUniti 2 avec beaucoup de soin une fois que la vis de transport a été enlevée.** 

**Le branchement du NaimUniti 2 à l'alimentation secteur et à une variété de périphériques et sources audio est décrit dans les paragraphes suivants. Le diagramme 2.1 illustre les prises de branchement du panneau arrière du NaimUniti 2.** 

#### Le panneau arrière du NaimUniti

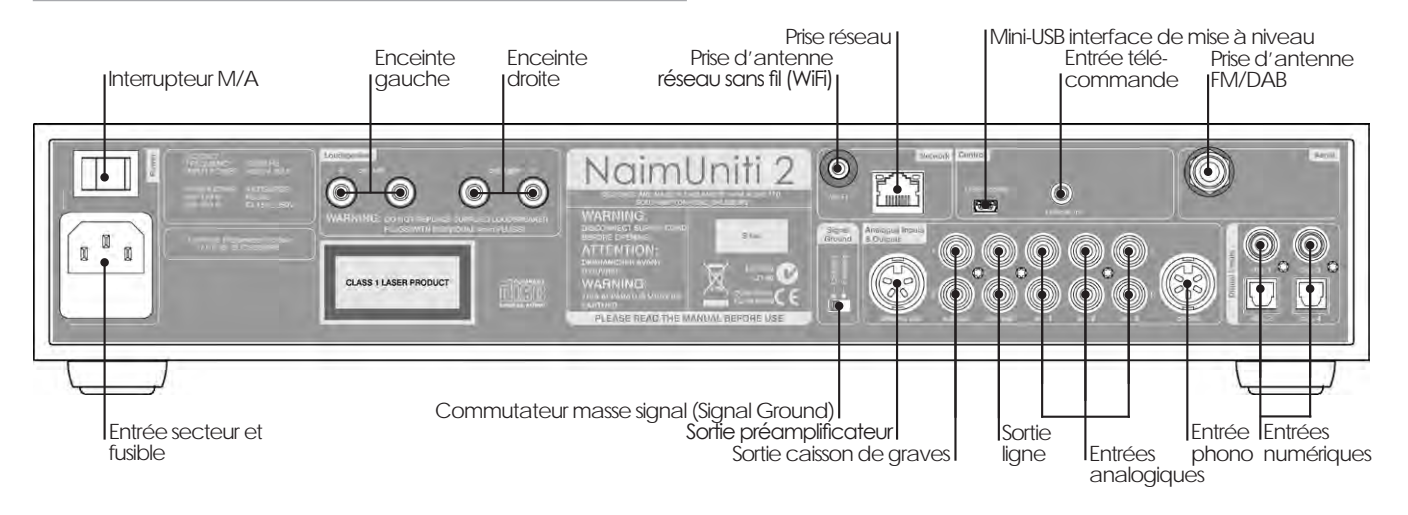

#### **2.2 Branchement à l'alimentation secteur**

Branchez le NaimUniti 2 à une prise d'alimentation secteur en utilisant soit le câble secteur fourni soit un câble Naim Power-Line.

#### **2.3 Branchement de l'antenne DAB/FM**

Afin de diffuser un son radio DAB et FM de grande qualité, le NaimUniti 2 nécessite un signal radio puissant, libre d'interférence. La prise d'antenne DAB/FM sur son panneau arrière doit être connectée par un câble coaxial 75 Ohm à faibles pertes à une antenne appropriée. L'antenne doit être montée à l'écart de gros obstacles et le plus haut possible, idéalement sur un toit.

**Note :** *Votre revendeur local devrait pouvoir vous conseiller sur le choix d'une antenne appropriée et d'un installateur.* 

#### **2.4 Connexions de signaux audio**

#### **2.4.1 Entrées de signal audio**

Le NaimUniti 2 fournit cinq entrées analogiques stéréo et cinq entrées numériques S/PDIF, y compris une prise d'entrée mixte analogique/numérique. Le branchement aux entrées se fait grâce à divers types de prises. Dans le tableau suivant est dressée une liste des entrées et de leur type de prise :

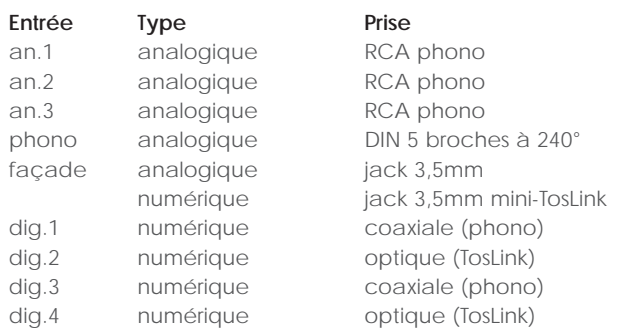

**Note :** *La prise DIN Phono comporte une sortie alimentation électrique qui peut alimenter un préamplificateur phono Naim. Une platine tourne-disque ne peut pas être utilisée avec le NaimUniti 2 sans un préamplificateur phono externe.* 

**Note :** *La prise jack analogique/numérique de la façade accepte à la fois les connecteurs analogiques 3,5mm conventionnels et les connecteurs numériques optiques mini-TosLink. Elle identifiera automatiquement le type de connecteur inséré et traitera le signal de façon appropriée.*

Utilisez toujours des câbles d'interconnexion de haute qualité pour connecter les sources aux entrées du NaimUniti 2.

# Naim**Uniti 2** : Installation et connexion

#### **2.4.2 Sorties de signal audio**

Le NaimUniti 2 fournit des sorties de signal audio pour une diversité d'applications. Le branchement aux sorties se fait grâce aux types de prises énumérés dans le tableau suivant :

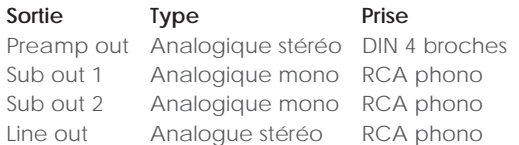

**Note :** *La sortie preamp est destinée au branchement à un amplificateur de puissance supplémentaire ou d'évolution. La sortie est prélevée après le contrôle de volume et de balance du NaimUniti 2 et un amplificateur de puissance qui lui est connecté réagira donc aux changements de volume et de balance du NaimUniti 2. La sortie reflète toujours le signal d'entrée sélectionné.* 

**Note :** *Les deux sorties caissons de graves sont mono et sans filtre. Elles sont prélevées après le contrôle de volume du NaimUniti 2 et les caissons de graves qui lui sont connectés réagiront donc aux changements de volume du NaimUniti 2. Les sorties reflètent toujours le signal d'entrée sélectionné et peuvent être activées ou désactivées dans le menu de réglage des enceintes.* 

**Note :** *La sortie ligne stéréo est destinée à être connectée à un appareil d'enregistrement. Elle est prélevée avant le contrôle de volume et de balance du NaimUniti 2 et ne reflète donc pas les changements de volume et de balance. La sortie reflète toujours le signal d'entrée sélectionné.* 

#### **2.5 Sorties enceintes**

Un jeu de prises de connexion pour enceintes se trouve sur le panneau arrière du NaimUniti 2. Des connecteurs d'enceinte Naim Audio spécifiques sont fournis pour effectuer la connexion et ils doivent être toujours utilisés afin de satisfaire aux normes de sécurité européennes. Le câble d'enceinte Naim Audio donne les meilleurs résultats ; divers types de câbles peuvent cependant être utilisés sans risque d'endommager l'amplificateur. Veuillez contacter votre revendeur local pour plus d'information. Utilisez des longueurs égales de câbles pour chaque canal.

Assurez-vous, lorsque vous branchez les enceintes, qu'elles sont bien « en phase », c'est-à-dire que l'orientation des branchements positifs et négatifs aux deux extrêmités du câble est la même pour les deux canaux.

#### **2.6 Sortie casque**

Le NaimUniti 2 comporte sur sa façade une prise casque stéréo 3,5mm. L'insertion d'un connecteur de casque mettra les sorties enceintes en sourdine.

**Note***: Le NaimUniti 2 contrôle et enregistre les réglages de volume pour le casque et les enceintes séparément.*

## **2.7 Commutateur Signal Ground (Masse signal)**

Le NaimUniti 2 est équipé sur son panneau arrière d'un commutateur **Signal Ground** (Masse signal) offrant deux positions: **Chassis** ou **Floating**. Sélectionnez la position

**Chassis** sauf si le NaimUniti 2 est connecté à un système hi-fi comprenant un autre composant source raccordé à la terre, ou si un ronflement venant de l'alimentation secteur est audible à travers les enceintes. Si nécessaire, contactez votre revendeur, distributeur ou Naim directement pour des conseils.

**Note :** *« Connecté » dans le contexte ci-dessus fait référence à un câble de signal audio analogique qui inclut un branchement à la terre.* 

**Note :** *Tous les lecteurs CD et DVD Naim sont mis à la terre ; Le commutateur Signal Ground (Masse signal) doit donc être réglé sur « floating » si l'un d'entre eux est connecté dans le système.*

Aucun dommage ne sera causé si le commutateur est réglé sur la mauvaise position, mais la qualité du son pourrait être compromise.

#### **2.7.1 Notes générales sur les connexions audio**

Les connexions négatives des prises d'entrée et de sortie analogiques du NaimUniti 2 sont communes pour chaque canal. La terre (masse) doit toujours être raccordée quels que soient les autres équipements utilisés. La masse met principalement à la terre le boîtier et l'écran électrostatique à l'intérieur du transformateur et est connectée au négatif du signal seulement si le commutateur Signal Ground (Masse signal) est réglé sur **Chassis**. Pour éviter les boucles de ronflement, le négatif du signal du système dans son ensemble doit être raccordé à la terre en un seul endroit seulement.

### **2.8 Interface USB/iPod**

La façade du NaimUniti 2 est équipée d'une interface USB destinée à la connexion d'appareils Apple iPods et de clés USB comportant des fichiers audio. L'interface USB ne doit pas être utilisée à d'autres fins.

Selon les options de réglage choisies (voir Section 4.3.5), les batteries d'iPod peuvent être rechargées pendant la connexion à l'interface USB.

#### **2.9 Connexions réseau**

#### **2.9.1 Connexion à un réseau câblé**

Le NaimUniti 2 comporte sur son panneau arrière une prise ethernet standard RJ45. Cette prise permet au NaimUniti 2 de se joindre aux réseaux domestiques via un routeur réseau pour accéder aux flux de données de radio sur Internet ou diffuser des fichiers audio enregistrés sur des serveurs UPnP™ configurés de façon appropriée.

Du matériel pour Ethernet via réseau électrique peut être utilisé et fournit une méthode simple et pratique de connexion à un réseau câblé domestique. Cependant, suivant les spécificités du câblage du secteur dans chaque environnement domestique, la présence de données relatives au réseau sur le secteur peut compromettre la qualité du son du système tout entier. S'il est estimé qu'aucun compromis sur la qualité du son n'est acceptable, il faut envisager l'installation d'un câblage de réseau dédié ou l'utilisation d'un réseau sans fil (WiFi).

# Naim**Uniti 2** : Installation et connexion

#### **2.9.2 Connexion à un réseau WiFi**

Si le NaimUniti 2 est connecté sans fil (en WiFi) à un réseau domestique, l'antenne WiFi fournie doit être branchée à la prise d'antenne WiFi sur le panneau arrière. La configuration de la connexion WiFi sera aussi nécessaire avant que le NaimUniti 2 ne soit capable de se connecter au réseau. Voir Section 4.6.1 de ce manuel.

#### **2.9.3 Réglages du réseau**

Lorsque le NaimUniti 2 est initialement expédié, il est réglé de sorte qu'il ne nécessite aucune configuration réseau sur place et pour qu'il puisse se connecter automatiquement à un réseau (il utilise DHCP par défaut). Cependant, si votre NaimUniti 2 a été utilisé auparavant, il est possible que sa configuration réseau ait été altérée et qu'il soit ainsi incapable de se connecter automatiquement. Si cela semble être le cas, assurez vous que DHCP est sélectionné dans le menu de réglages du réseau et re-démarrez le NaimUniti 2. Si le problème persiste, consultez votre revendeur, distributeur our Naim Audio directement. Voir Section 4.6.

**Note :** *Avant de reporter des problèmes de connexion réseau, restaurez les réglages usine et réessayez. Sélectionnez Supprimer réglages à partir du menu Réglages usine. Voir Section 4.9*

**Note :** *Un NaimUniti 2 mis sous tension sans une connexion câblée à un réseau en état de marche ne sera qu'en mesure de se connecter en WiFi à un réseau. Pour utiliser une connexion Ethernet (câblée), éteignez le NaimUniti 2, connectez le réseau et allumez-le à nouveau.*

**Note :** *Pour que la radio Internet puisse fonctionner, le NaimUniti 2 requiert une connexion à Internet à large bande via un routeur/modem avec pare-feu (firewall) intégré.* 

# **2.10 Prises de contrôle**

Le NaimUniti 2 est équipé d'une prise jack 3,5mm **Remote in** sur son panneau arrière et d'une prise d'interface **mini-USB**.

La prise Remote in peut être utilisée pour la commande à distance RC5 du NaimUniti 2 via connexion filaire ou répétiteur IR.

La prise mini-USB est utilisée pour les mises à niveau de micrologiciels et l'exécution de tests de diagnostic. Contactez votre revendeur si vous désirez plus de renseignements à ce sujet.

**Note :** *L'interface mini-USB n'est pas conçue pour la connexion de clés USB.*

# **3. Fonctionnement du NaimUniti 2**

**Vous pouvez faire fonctionner le NaimUniti 2 à partir soit des commandes de sa façade soit de la télécommande fournie. Dans chacun des cas, le réglage et le fonctionnement du NaimUniti 2 requiert de naviguer à travers une interface utilisateur pilotée par menu.**  Les principes généraux de l'interface sont appliqués à chaque élément du NaimUniti 2 : **cette section du manuel décrit et illustre donc ces principes généraux.** 

# **3.1 Caractéristiques de la façade**

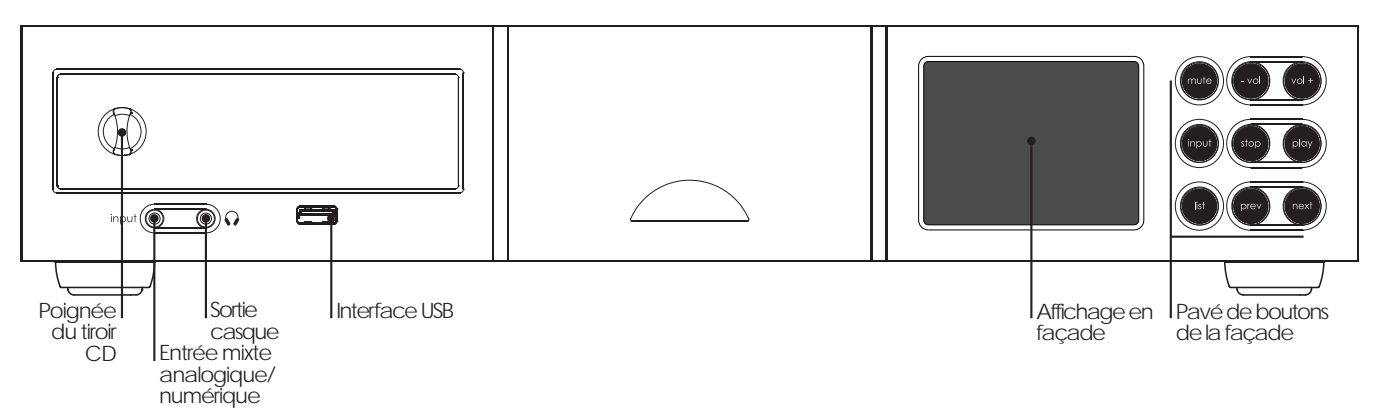

## **3.2 Boutons de la façade (mode lecture normale)**

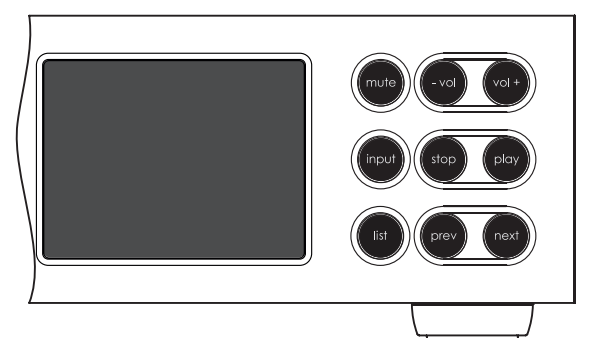

#### **3.2.1 Mode lecture normale**

En **mode lecture** normale, les boutons de la façade du NaimUniti 2 exécute les opérations décrites par leurs légendes :

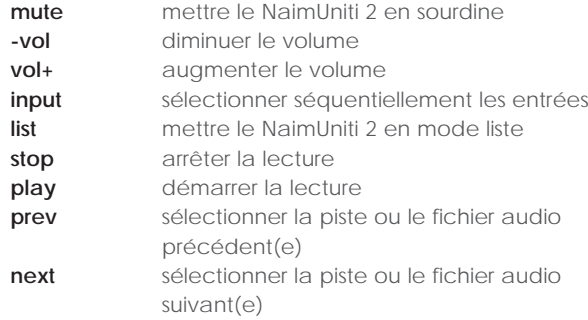

## **3.3 Boutons de la façade (modes liste et réglages)**

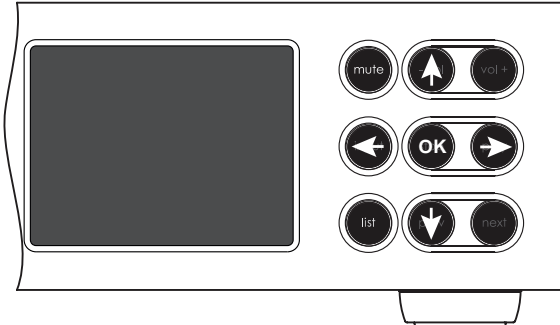

## **3.3.1 Modes liste et réglages**

En mode **liste** et **réglages**, les boutons de la façade du NaimUniti 2 (sauf le bouton mute) se re-configurent. Les boutons re-configurés sont illustrés sur le diagramme ci-dessus et leur opération est décrite ci-dessous :

```
-vol naviguer vers le haut du menu ou de la liste
input aller vers le menu ou la liste précédent(e)
            (ou le caractère précédent)
play aller vers le menu ou la liste suivant(e) (ou le
            caractère suivant)
prev naviguer vers le bas du menu ou de la liste
stop OK (confirmer la sélection)
list sortir du mode liste
mute mettre le NaimUniti 2 en sourdine
next non-opérationnel
vol+ non-opérationnel
```
## **3.4 Ecran d'affichage en façade (mode lecture normale)**

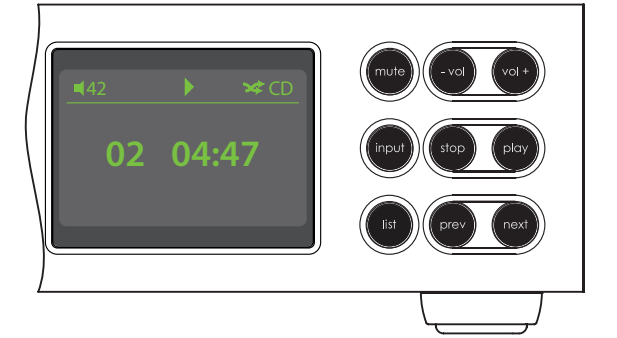

En mode lecture normale, l'écran du NaimUniti 2 fournit diverses informations sur la configuration en cours, l'entrée sélectionnée et le contenu en train d'être lu. Un écran type en mode lecture normale est illustré ci-dessus et indique que la piste 2 d'un CD est en cours de lecture depuis quatre minutes et quarante-sept secondes.

Dans le coin supérieur gauche de l'écran, le niveau du volume est affiché avec l'icône d'une « enceinte » qui montre que le NaimUniti 2 n'est pas en sourdine.

En haut de l'écran, apparaissent l'icône « lecture », pour montrer que la lecture est en cours et l'icône « aléatoire », pour indiquer que la lecture se fait en mode aléatoire. « CD » indique que l'entrée CD a été sélectionnée.

## **3.5 Ecran d'affichage en façade (mode liste)**

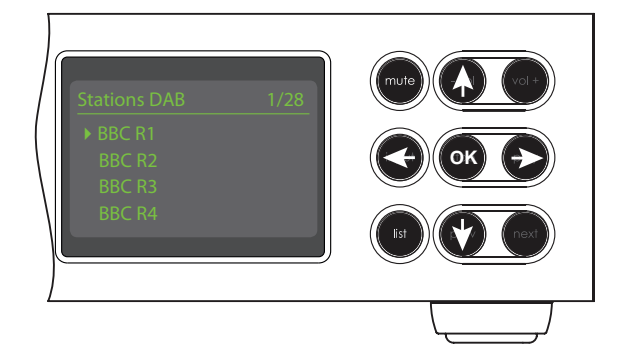

On entre en mode liste en appuyant sur le bouton **list** de la façade ou la touche **ok/list** de la télécommande. Le mode liste est utilisé quand une source fournit des données qui peuvent être parcourues : une liste de stations de radio DAB par exemple.

Les listes affichées dépendront de l'entrée sélectionnée et des données disponibles. Un écran type en mode liste est illustré ci-dessus, énumérant les stations de radio DAB disponibles avec la station BBC R1 sélectionnée.

Dans le coin supérieur droit de l'écran, « 1/28 » dénote que l'élément sélectionné est le premier de vingt-huit.

Pour naviguer vers le haut et le bas des listes et sélectionner des éléments, utilisez les touches **haut** (5) ou **bas** (6) de la façade ou de la télécommande et le bouton ou la touche **ok/list**. Pour retourner en affichage normal,

appuyez sur la touche **exit** de la télécommande ou le bouton **list** de la façade.

**Note :** *La touche droite (*4*) duplique la touche ok/list lors de la navigation des menus en mode liste.* 

Dans les listes longues, les touches **numériques/texte** de la télécommande peuvent être utilisées pour parcourir la liste plus rapidement par ordre alphabétique.

## **3.6 Ecran d'affichage en façade (mode réglages)**

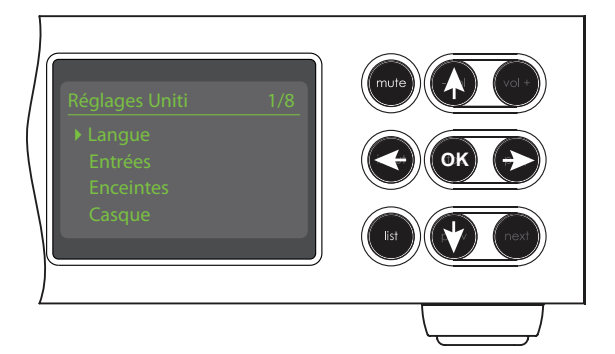

On entre en mode réglages en appuyant sur la touche réglages ( $\bigtriangledown$ ) de la télécommande ou en appuyant et maintenant enfoncé le bouton **list** de la façade. Vous aurez ainsi accès à tous les paramètres du NaimUniti 2 configurables par l'utilisateur.

L'écran illustré ci-dessus représente l'écran qui s'affichera à chaque fois que vous entrerez en mode réglages. Le « 1/8 » dans le coin supérieur droit indique que l'élément sélectionné est le premier de huit.

Pour naviguer dans les menus de réglages et faire des sélections, utilisez les touches de direction **haut** (5), **bas** (6) et **gauche** (3) de la façade ou de la télécommande pour naviguer dans les menus et le bouton ou la touche **ok/list** pour confirmer une sélection.

**Note :** *La touche droite (*4*) duplique la touche ok/list lors de la navigation des menus en mode réglages.*

Pour sortir du mode **réglages** ( $\blacktriangleright$ ), appuyez sur la touche réglages de la télécommande une seconde fois ou appuyez sur la touche **exit** ou le bouton **list** de la façade.

Le réglage du NaimUniti 2 est abordé à la Section 4.

**Note :** *Si un programme est en cours de lecture quand le NaimUniti 2 entre en mode réglages, il continuera à être lu. Les touches de volume, de sourdine et de transport (lecture, pause, arrêt etc) de la télécommande resteront opérationnelles.*

### **3.7 La télécommande du NaimUniti 2**

La télécommande fournie est une télécommande multifonctionnelle conçue spécialement pour les produits de la série Naim Uniti.

Pour installer les piles, retirez le couvercle du compartiment à piles et insérez-les dans le compartiment en veillant à respecter la polarité. Remettez le couvercle en place.

# **3.7.1 Touches en modes normal et liste/**

Les fonctions des touches de la télécommande sont énumérées et décrites dans le tableau ci-dessous. Certaines touches changent de fonction quand le NaimUniti 2 est en mode liste/réglages. Les fonctions du mode lecture normale sont indiquées par le texte sur chaque touche et les fonctions du mode liste/réglages sont indiquées par le texte en dessous de chaque touche. Les touches avec seulement une fonction sont énumérées dans le tableau à droite.

**3.7.2 Touches en mode lecture normale**

#### **réglages Touche Fonction Touche Mode Mode liste/** disp **disp** éteindre/allumer l'affichage disp**normal réglages** du NaimUniti 2. Affichage de **Numériques** saisir des saisir des lettres l'horloge si configurée.  $3<sup>1</sup>$  $\overline{2}$ texte chiffres dans un texte @# abc def 1 à 9  $6\phantom{a}$ **0** saisir 0 (zéro) saisir un espace ghi jkl mno  $\overline{9}$  $\overline{\phantom{a}}$ dans un texte pqrs **preset** afficher la liste de supprimer la  $\bullet$ preset **0** store del présélections de dernière lettre radio dans un texte input + Ъè vol + mute **store** afficher l'écran changer la casse £ de présélection d'un texte ok L de radio list **input+** sélectionner naviguer vers le vol exit 5 l'entrée suivante haut du menu  $\blacktriangleright$ **input-** sélectionner naviguer vers le l'entrée bas du menu K précédente  $\blacktriangleright$  $\blacktriangleright$ dépend de menu précédent ou Ы l'entrée reculer d'un Ы (voir note) caractère dans un texte ◀ cd radio pc iPod 4 dépend de menu suivant ou **N** l'entrée avancer d'un tv av hdd aux (voir note) caractère dans un texte **exit** pas de fonction sortir du menu en cours sans naim a sauvegarder les changements **list** afficher la liste des confirme l'action ok pistes/fonctions ou la sélection dépendante de l'entrée

**Note :** *Les attributions des touches de navigation (*3456*) peuvent être altérées dans le menu de réglage Télécommande. Voir Section 4.8.*

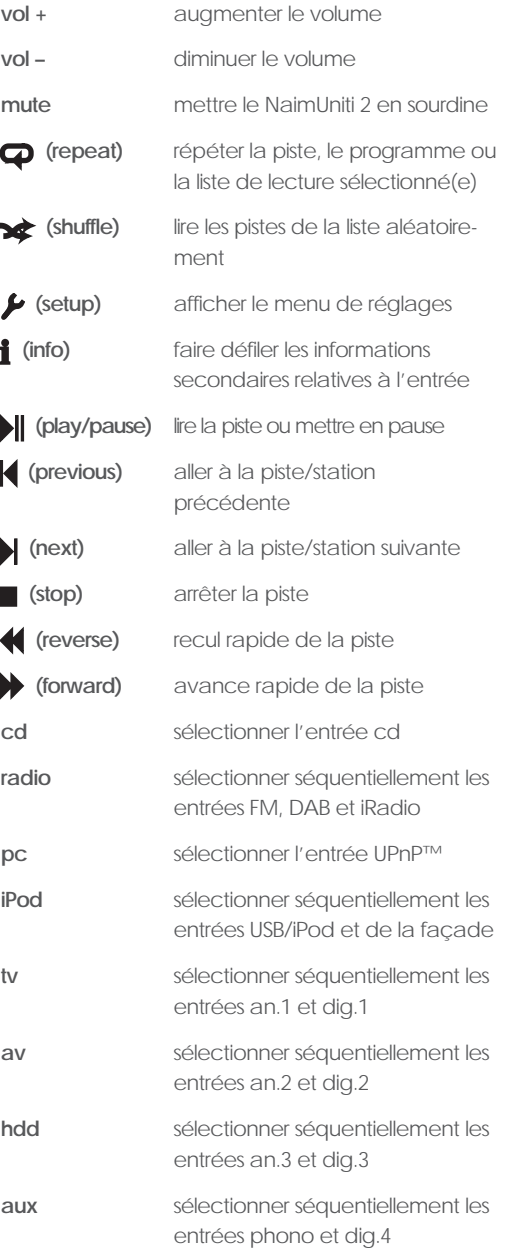

**Note :** *Les attributions des touches de sélection d'entrée peuvent être altérées dans le menu de réglage Télécommande. Voir Section 4.8.*

## **3.8 Saisie de texte dans le NaimUniti 2**

Certains écrans de menu du NaimUniti 2 requièrent la saisie de texte – pour nommer des entrées par exemple. La saisie de texte est effectuée en utilisant les touches numériques de la télécommande d'une manière similaire à celle de la saisie de texte pour les messages SMS sur les téléphones portables.

Lorsque la saisie de texte est requise, des pressions multiples sur une touche feront défiler les caractères associés à cette touche. En plus des caractères, la touche **preset** offre une fonction de suppression de caractères, la touche **zéro** permet de saisir un **espace** et la touche **store** permet de changer la **casse** des lettres (minuscule/majuscule). Les touches **haut** ( $\blacktriangle$ ) et **bas** ( $\blacktriangledown$ ) feront aussi défiler toutes les lettres disponibles.

L'image agrandie de la télécommande illustre les touches numériques et les caractères associés à chacune d'elles.

Lorsque le NaimUniti 2 vous invite à saisir un texte sur son écran, sélectionnez les caractères à tour de rôle en appuyant sur la touche appropriée le nombre de fois requis. Confirmez la saisie du texte en appuyant sur la touche **ok/list**.

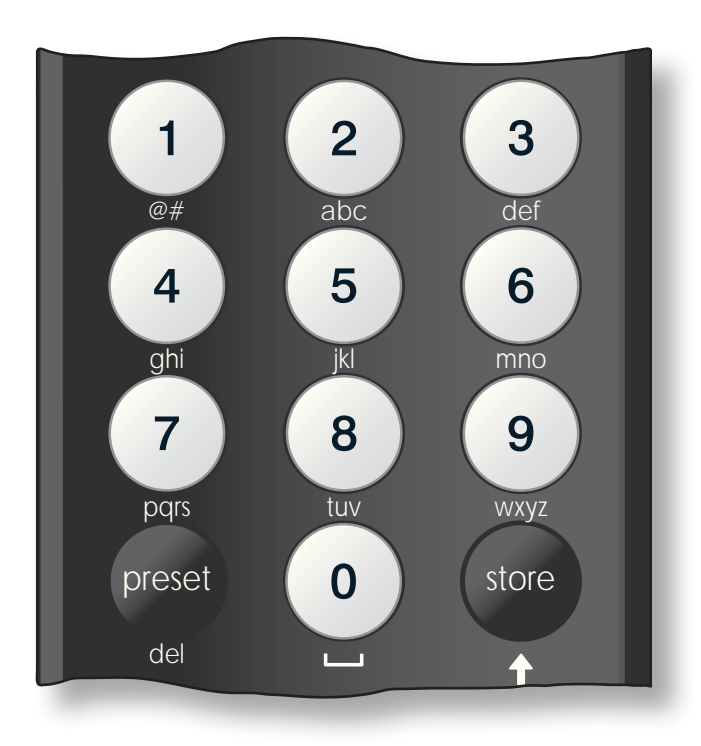

## **3.9 L'application de commande n-Stream**

L'application de commande du NaimUniti 2 n-Stream est disponible sur iTunes App Store. n-Stream est compatible avec les modèles iPad, iPhone et iPod touch exécutant la version 3.1.3 ou ultérieure du logiciel iOS.

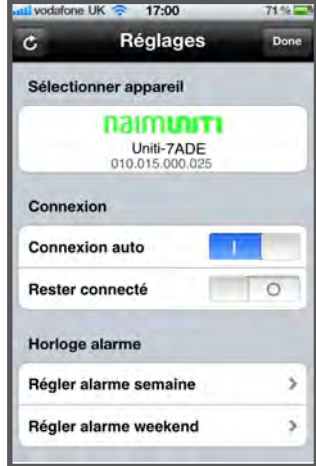

#### **3.9.1 Réglage de n-Stream**

Avant de pouvoir utiliser n-Stream pour commander votre NaimUniti 2, vous devez d'abord installer l'application sur votre iPad, iPhone ou iPod touch. Lorsque l'application est installée et que l'iPad, iPhone ou iPod est connecté en wi-fi au même réseau que votre NaimUniti 2, lancez l'application en touchant son icône.

La sélection de **réglage** ouvre un menu qui permet de sélectionner le NaimUniti 2 pour la commande. Touchez

le NaimUniti 2 approprié, suivant son identification par son adresse réseau ou son nom (Super-7ADE et 010.015.000.025 respectivement sur l'illustration ci-dessus).

**Note :** *L'adresse réseau de votre NaimUniti 2 et son nom sont indiqués dans le menu Réglages usine.*

**Note :** *Le nom du NaimUniti 2 peut être changé à partir de son menu de réglage. Cela permet d'identifier plus facilement des appareils individuels dans une installation multiple.* 

Le menu de réglage permet de sélectionner les options suivantes :

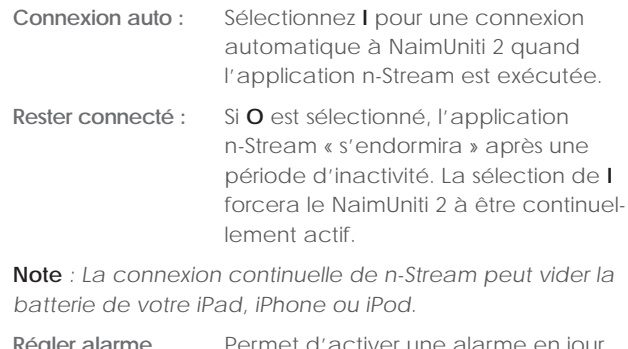

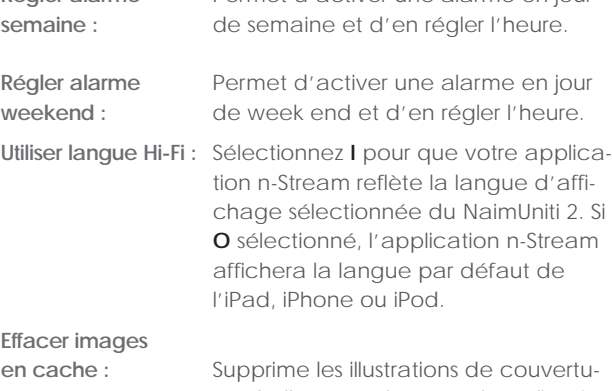

res d'album stockées par l'application n-Stream.

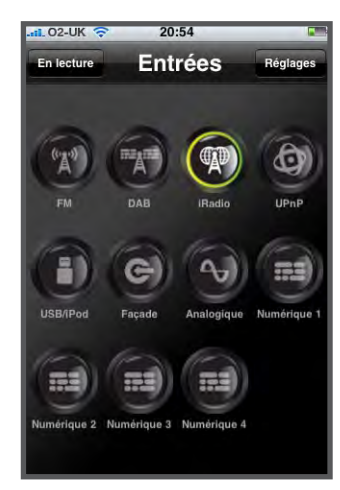

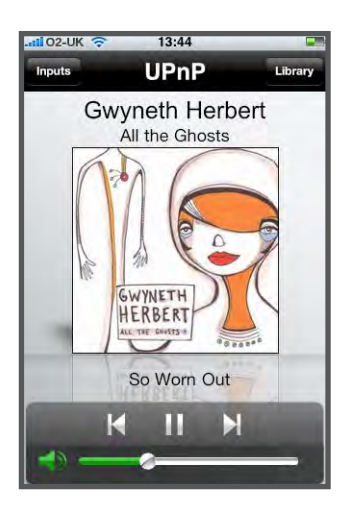

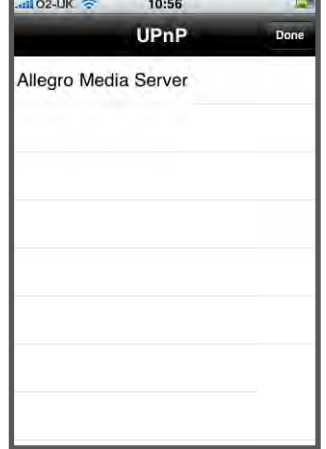

#### **3.9.2 Utilisation de n-Stream**

L'application n-Stream est basée sur trois écrans principaux : l'écran Entrées, l'écran En lecture et l'écran Bibliothèque. Ces écrans sont sélectionnés en touchant les icônes en haut de l'écran.

L'écran **Entrées** permet la sélection des entrées du NaimUniti 2. Les noms des entrées reflètent ceux spécifiés dans les menus de réglage des entrées du NaimUniti 2 (voir Section 4.3).

## L'écran **En lecture** affiche

l'élément en cours de lecture et fournit les commandes de transport appropriées. Quand une station radio est en cours de lecture, une icône est aussi affichée pour pouvoir ouvrir un menu de présélection de station, grâce auquel des présélections peuvent être soit enregistrées, soit rappelées.

#### L'écran **Bibliothèque**

affiche des listes d'éléments disponibles à la lecture pour l'entrée du NaimUniti 2 sélectionnée. L'illustration adjacente montre qu'Allegro Media Server est disponible pour l'entrée UPnP™ du NaimUniti 2.

**Note :** *Allegro Media Server est une application qui rend les morceaux et listes de lecture iTunes disponibles sur les lecteurs UPnP™.*

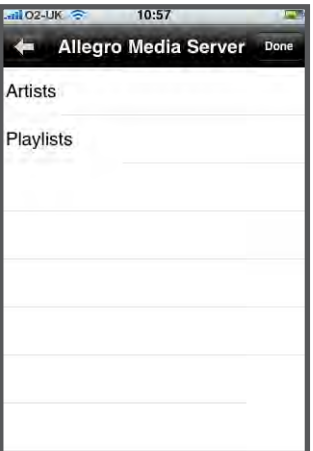

La sélection d'Allegro Media Server suivi d'éléments dans les listes subséquentes permet de choisir des listes de lecture, albums ou pistes individuels pour la lecture.

Les écrans **En lecture** et **Bibliothèque** pour les autres entrées suivent le même protocole de sélection des éléments.

## **4. Réglages du NaimUniti 2**

**Une fois que le NaimUniti 2 est installé et que les branchements à l'alimentation secteur et ceux des enceintes, de l'antenne radio et de toute autre entrée externe sont faits, il peut être mis sous tension et réglé en vue de son utilisation.** 

**Le degré auquel vous modifiez les réglages par défaut du NaimUniti 2 dépendra des utilisations que vous en ferez et dans quelle mesure vous utiliserez ses capacités. Il se peut que vous n'ayez pas du tout besoin de modifier les réglages par défaut ; nous vous encourageons malgré tout à lire cette section du manuel afin d'acquérir une compréhension complète des capacités du NaimUniti 2. Les paragraphes suivants décrivent chaque menu de réglage du NaimUniti 2 à tour de rôle, en commençant par l'écran d'accueil du menu réglages.** 

**Mettez le NaimUniti 2 en mode réglages en appuyant sur la touche réglages (** $\blacktriangleright$ **) de la télécommande. Utilisez les touches de direction de la télécommande pour naviguer à travers les menus de réglages et la touche ok/list pour faire des sélections. Pour sortir du mode réglages, appuyez sur la touche exit.** 

#### **4.1 L'accueil du menu Réglages**

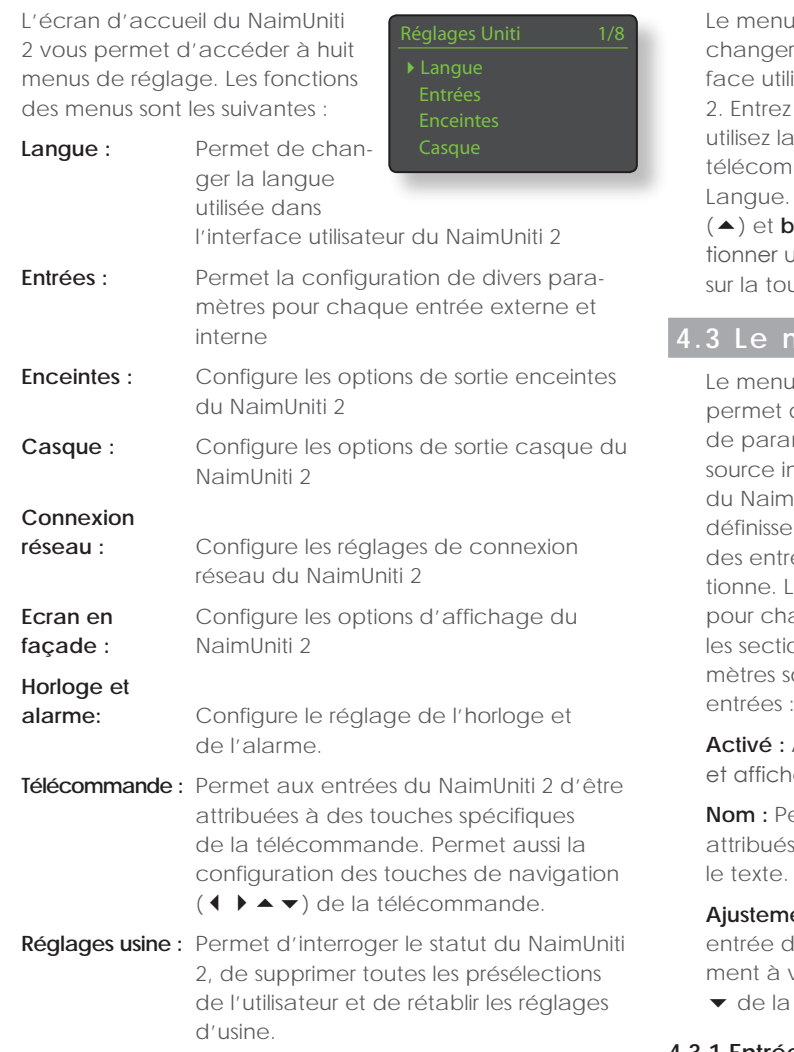

Chacun des dix menus est décrit en détails dans les sections suivantes. Utilisez les touches **haut** (5) et **bas** (6) et **ok/list** pour sélectionner un menu de réglage.

#### **4.2 Le menu Langue**

u Langue permet de er la langue de l'interilisateur du NaimUniti z en mode réglages et a touche **ok/list** de la nmande pour sélectionner . Utilisez les touches **haut** 

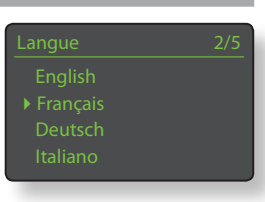

(5) et **bas** (6) et **ok/list** de la télécommande pour sélecune langue. Sortez du mode réglages en appuyant  $bc$ uche **exit**.

#### **4.3 Le menu Entrées**

u de réglage des entrées de spécifier un nombre amètres pour chaque interne et entrée externe nUniti 2. Ces paramètres ent comment le contrôle rées du NaimUniti 2 fonc-Les options disponibles acun sont décrites dans ions suivantes. Trois parasont communs à toutes les entrées :

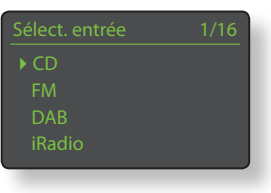

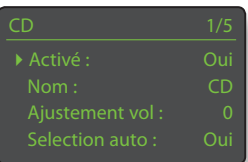

Allume ou éteint l'entrée he ou cache tout menu qui y est associé.

**Nom :** Permet à des noms spécifiés par l'utilisateur d'être es aux entrées. Utilisez la télécommande pour saisir

**Atustem**: Permet au niveau relatif de chaque d'être ajusté afin que chacune soit approximativevolume égal. Ajustez en utilisant les touches  $\blacktriangle$  et a télécommande

#### **4.3.1 Entrée CD**

**Paramètre Options Activé :** Oui / Non **Nom :** Définissable par l'utilisateur **Ajustement vol :** ±10dB

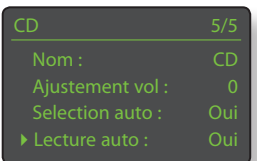

**Selection auto :** Oui / Non. Si Oui est spécifié, l'entrée interne CD sera

tiroir est fermé et un disque y est chargé. **Lecture auto :** Oui / Non. Si Oui est spécifié, la lecture commencera automatiquement quand un disque est chargé.

sélectionnée automatiquement quand le

#### **4.3.2 Entrée FM**

**Paramètre Options Activé :** Oui / Non **Nom :** Définissable par l'utilisateur **Ajustement vol :** ±10dB

**Sensibilité:** Faible /

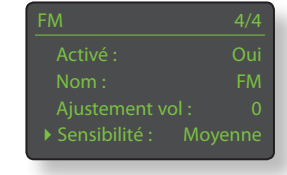

Moyenne / Elevée. Règle la puissance du signal FM requise pour que le NaimUniti 2 puisse identifier une station FM.

#### **4.3.3 Entrée DAB**

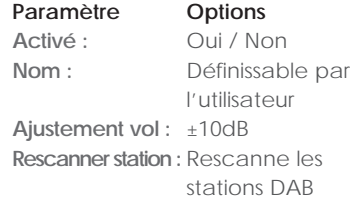

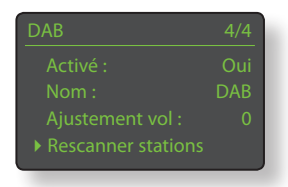

**Note :** *L'entrée DAB du NaimUniti 2 n'est pas disponible sur les appareils distribués dans les territoires où la radio DAB (Digital Audio Broadcasting) n'est pas émise.*

#### **4.3.4 Entrée iRadio**

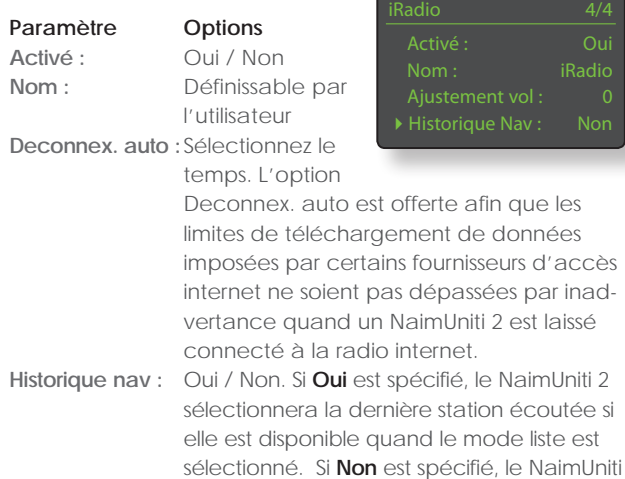

#### **4.3.5 Entrée UPnP™ (Réseau)**

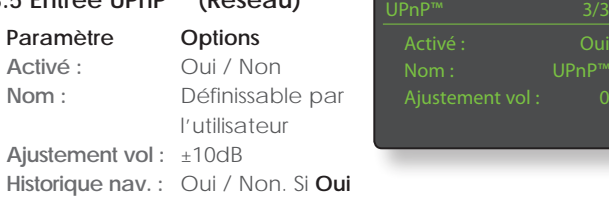

est spécifié, le NaimUniti 2 se rappellera le dernier dossier utilisé si le serveur UPnP™ est toujours disponible. Si **Non** est spécifié, le NaimUniti 2 affichera la liste complète des serveurs disponibles.

2 affichera le menu de sélection de station.

UPnP

### **4.3.6 Entrée USB/iPod**

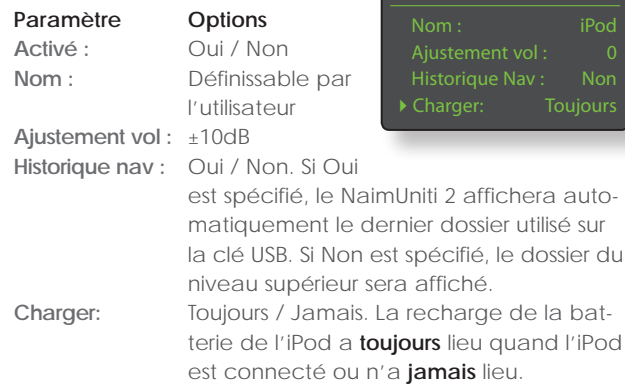

**Note:** *L'option de ne pas recharger est proposée parce que la qualité du son de l'iPod est légèrement réduite quand la recharge et la lecture ont lieu simultanément. Cela signifie par conséquent que l'iPod peut se retrouver à cours d'énergie pendant la lecture via NaimUniti 2.*

#### **4.3.8 Entrée en façade**

**Paramètre Options Activé :** Oui / Non **Nom :** Définissable par l'utilisateur **Ajustement vol :** ±10dB

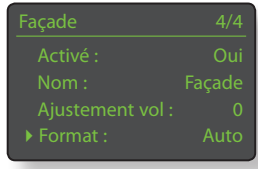

**Format :** Auto / Analogique / Numérique. Si **Auto** est spécifié, l'entrée en façade détectera automatiquement le format du signal audio (analogique ou numérique) et configurera l'entrée de manière appropriée. Spécifier **Analogique** ou **Numérique** fixera le format de l'entrée en façade.

#### **4.3.9 Toutes les autres entrées**

**Paramètre Options Activé:** Oui / Non

**Nom:** Définissable par l'utilisateur

Analogique 1 1/4 Activé : Ou Nom : Analogique .<br>Aiustement vol AV volume fixe Mo

**Ajustement vol:** ±10dB **AV volume fixe:** Oui / Non. Si

**Non** est sélectionné, l'entrée se comportera normalement. Si **Oui** est sélectionné, l'entrée fonctionnera à un volume fixe et le contrôle du volume du NaimUniti 2 sera désactivé. Cela permet l'utilisation du NaimUniti 2 dans des systèmes AV multicanaux où le contrôle du volume est assuré par le processeur AV. **Faîtes attention quand vous sélectionnez AV volume fixe**.

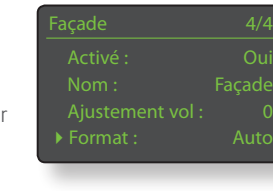

 $USB/IPod$ 

 $iP_0$ 

### **4.4 Le menu Enceintes**

Le menu de réglage des enceintes permet d'ajuster divers paramètres relatifs aux enceintes. Les options sont énumérées et décrites dans les sections suivantes :

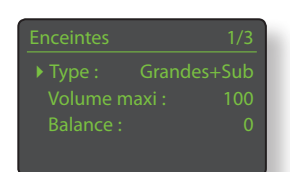

#### **Paramètre Options**

**Type :** Grandes+Sub / Grandes / Petites+Sub

**Volume maxi:** 0 à 100 (ajustez en utilisant les touches ▲

et  $\blacktriangledown$  de la télécommande) **Balance:** -10 à + 10 (ajustez en utilisant les touches ▲ et ▼ de la télécommande)

Les options de **type** d'enceintes spécifient les réglages de routage du signal et de filtre passe-haut.

Sélectionnez l'option **Grandes+Sub** quand un caisson de graves est connecté au NaimUniti 2 et utilisé pour augmenter la perfomance basse fréquence d'enceintes larges (bande passante pleine).

Sélectionnez **Grandes** quand aucun caisson de graves n'est utilisé (la sortie caisson de graves du NaimUniti 2 est éteinte quand Grandes est sélectionné).

Sélectionnez **Petites+Sub** quand un caisson de graves est utilisé pour fournir la composante basse fréquence d'un système d'enceintes incorporant des petites enceintes satellites (bande passante restreinte). Quand Petites+Sub est spécifié, un filtre passe-haut 100Hz est appliqué au signal de sortie de l'enceinte du NaimUniti 2.

Les paramètres **Volume Maxi** et **Balance** spécifient le volume maximal permis et la balance des canaux respectivement.

#### **4.5 Le menu Casque**

Le menu de réglage du casque permet au paramètre **Volume maxi** d'être spécifié :

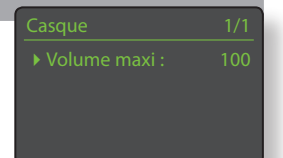

**Paramètre Options**

**Volume maxi :** 0 à 100 (ajustez en utilisant les touches  $\blacktriangle$  et  $\blacktriangledown$  de la télécommande)

#### **réseau**

Le menu Connexion réseau permet d'adapter les paramètres de réseau du NaimUniti 2 au routeur et au réseau. Les options sont énumérées et décrites dans les sections suivantes :

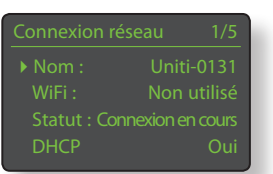

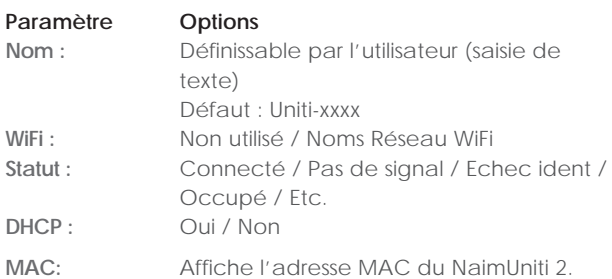

Le paramètre **Nom** permet au nom par défaut du réseau du NaimUniti 2 d'être changé.

Le paramètre **WiFi** permet de choisir un réseau WiFi et de s'y joindre. Voir notes détaillées sur le réglage d'un réseau WiFi en Section 4.6.1 ci-dessous.

Le statut du réseau affiche le statut de la connexion réseau en cours.

Le paramètre DHCP permet de modifier les réglages réseau du NaimUniti 2. Dans la plupart des cas, il sera approprié de sélectionner Oui et de laisser le NaimUniti 2 réglé sur DHCP. Voir notes sur les connexions réseau non-DHCP en Section 4.6.2 ci-dessous.

**Note :** *Les appareils installés sur un réseau ont une adresse IP grâce à laquelle ils sont identifiés par tous les autres éléments du réseau. DHCP est un ensemble de règles qui permet l'allocation automatique d'adresses pendant que les appareils se connectent (ou sont allumés lors de la connexion) au réseau. Le NaimUniti 2 est réglé par défaut pour utiliser DHCP.* 

**Note:** *Si le NaimUniti 2 est connecté au réseau via WiFi et via ethernet (câblé) à la fois, la connexion ethernet prendra la priorité.* 

#### **4.6.1 Réglage de la connexion réseau WiFi**

Si le paramètre **WiFi** est sélectionné dans le menu Connexion Réseau, le menu Sélectionnez Réseau affichera une liste des

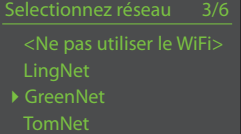

réseaux disponibles. La possibilité de ne pas utiliser une connexion WiFi est aussi offerte. Utilisez les touches **haut**

(▲) et **bas** (▼) de la télécommande pour parcourir la liste et la touche **ok/list** pour sélectionner un réseau.

**Note :** *Le NaimUniti 2 est compatible avec la plupart des standards Wi-Fi communément utilisés. Les routeurs compatibles avec les normes 802.11b et 802.11g fonctionnent, mais ceux qui sont compatibles avec 802.11n sont recommandés pour les meilleurs résultats.* 

**Note :** *Comme avec tout autre équipement de réseau sans fil, la fiabilité de connexion du NaimUniti 2 sera affectée à la fois par la performance du routeur réseau et la qualité du signal Wi-Fi. Pour minimiser la possibilité d'une faible fiabilité de connexion, le NaimUniti 2 ne devrait pas être connecté aux sources audio en réseau en plus d'un « tronçon ». Si d'autres « tronçons » sont nécessaires entre le NaimUniti 2 et les sources audio en réseau, ceux-ci doivent être câblés.*

**Note :** *Le NaimUniti 2 ne un peut pas se connecter à un réseau WiFi « caché ».*

Si le réseau sélectionné est sécurisé et requiert une phrase de passe ou une clé d'accès pour la connexion, le NaimUniti 2 affichera un message d'alerte. Appuyez alors sur la touche **ok/list** de la télécommande pour ouvrir un

écran de saisie de texte et saisir la phrase de passe ou la clé d'accès.

Utilisez les touches **numériques/ texte** de la télécommande pour saisir la phrase de passe ou la clé d'accès en respectant bien les majuscules et les minuscules. Appuyez sur la touche **ok/list** de la télécommande lorsque la saisie est terminée. Dans l'illustration, la phrase de passe est « flatfish ».

Si la connexion au réseau est réussie, le NaimUniti 2 affichera un écran de confirmation.

Si une phrase de passe ou une clé d'accès incorrect est saisi, le NaimUniti 2 affichera un message d'alerte.

**Note :** *Comme mesure de sécurité, un routeur peut aussi exiger la saisie de l'adresse MAC du* 

*NaimUniti 2 avant de l'autoriser à se joindre au réseau WiFi. Ce type de sécurité est connue sous le nom de « filtrage par adresse MAC ».* 

*L'adresse MAC du NaimUniti 2 est indiquée à la page* 

*« Réglages usine > Statut du système» .*

**Note :** *La phrase de passe / clé d'accès est créé quand le routeur WiFi est initialement configuré et peut être un mot ou une série de lettres et de numéros. Si la phrase de passe / clé d'accès n'est pas connue, vérifiez la page de configuration du routeur ou avec la personne qui a initialement installé le routeur.*

**Note:** *Si un routeur offre la possibilité de configurations à sécurités multiples, le NaimUniti 2 offrira automatiquement la plus sécurisée.*

**Note :** *Si une sécurisation WEP est utilisée, le routeur doit être réglé sur authentification « auto » ou « ouverte ».*

Si le réseau sélectionné n'est pas sécurisé et ne requiert pas de phrase de passe ou de clé d'accès pour le joindre, le NaimUniti 2 affichera un message d'alerte. Appuyez sur la touche **ok/list** de la télécommande pour connec-

ok » pour continue

 **f l a t f i s h \_**

**Connecté** 

**Echec** 

ter immédiatement le NaimUniti 2 au réseau et afficher l'écran de confirmation.

**Note :** *Les difficultés de connexion sans fil peuvent parfois être résolues en changeant de canal de connexion sans fil dans les réglages du routeur.*

#### **4.6.2 Connexion à un réseau non-DHCP (statique)**

Si **DHCP** est dé-sélectionné dans le menu Connexion réseau, cinq autres paramètres seront affichés.

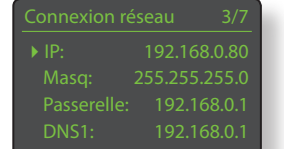

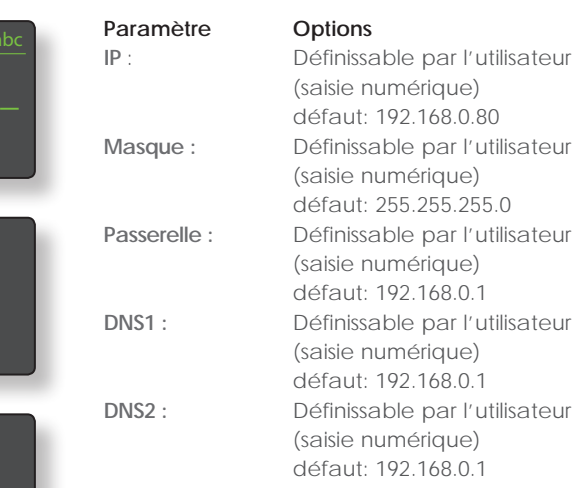

Ces réglages permettent au NaimUniti 2 de se connecter à un réseau en utilisant une adresse IP fixe. En sélectionnant chacun d'eux à tour de rôle, des écrans de saisie numériques seront affichés et devront être complétés par les éléments appropriés de l'adresse IP. Consultez la documentation de votre routeur pour plus de d'information sur la spécification des éléments de configuration d'une adresse IP fixe.

#### **4.7 Le menu Ecran en façade**

Le menu de réglage de l'écran en façade permet de modifier le comportement de l'écran de la façade du NaimUniti 2. Les options sont énumérées et décrites dans les sections suivantes :

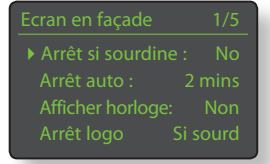

## **Paramètre Options**

# **Arrêt si sourdine :** Oui / Non **Afficher horloge :** Oui / Non

**Arrêt auto :** Sélectionner à partir de la liste **Arrêt logo :** Si sourdine / Si écran off / Toujours / Jamais **Logo sourdine :** Oui / Non

Quand **Arrêt si sourdine** est sélectionné, l'écran du NaimUniti 2 s'éteindra si celui-ci est mis en sourdine. **Arrêt auto** détermine la durée pendant laquelle l'écran restera allumé après l'exécution de la dernière opération d'interface. Des durées variant de 10 secondes à 1 heure peuvent être sélectionnées.

**Note:** *Si l'écran a été éteint en utilisant la touche disp de la télécommande, ce réglage aura toujours la priorité sur le réglage Arrêt auto. L'écran s'allumera toujours brièvement quand des commandes de contrôle sont reçues.*

Avec le réglage **Afficher horloge**, vous pouvez choisir d'afficher l'horloge quand l'écran du NaimUniti 2 s'éteint.

**Note :** *Si Afficher horloge est réglé sur «Oui» et Arrêt logo est réglé sur «Si sourdine», l'intensité lumineuse de l'affichage de l'horloge diminuera automatiquement 10 secondes après la sélection de la sourdine.* 

Les réglages Arrêt logo sélectionnent les circonstances dans lesquelles l'illumination du logo de la façade s'éteindra. Le réglage Logo sourdine active ou désactive la fonction de sourdine par toucher du logo sur la façade.

## **4.8 Le menu Horloge et alarme**

Le menu de réglage Horloge et alarme permet de régler l'horloge du NaimUniti 2 et de configurer les alarmes.

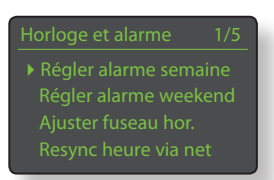

La sélection de **Régler alarme semaine** ou de **Régler alarme weekend** ouvre un menu qui

offre les options et paramètres suivants :

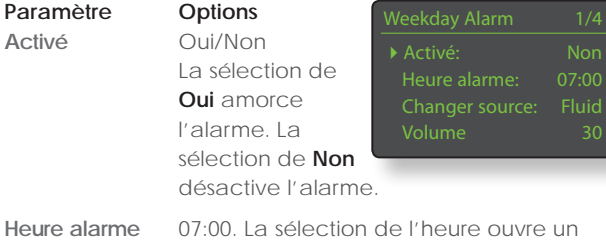

écran qui permet de régler l'heure de l'alarme en utilisant les touches de navigation ( $\blacktriangle \blacktriangleright$   $\blacktriangle \blacktriangleright$ ) et les touches numériques de la télécommande. **Changer source** Les entrées externes ou les présélections

de radio du NaimUniti 2 peuvent être sélectionnées pour devenir des sources audio de l'alarme.

**Note :** *La radio du NaimUniti 2 ne peut être utilisée en tant que signal d'alarme qu'en utilisant les présélections de radio enregistrées.* 

**Volume** 30. Le volume audio de l'alarme peut être réglé indépendamment du volume par défaut du NaimUniti 2 en utilisant les touches **haut** ( $\blacktriangle$ ) et **bas** ( $\blacktriangledown$ ) de la télécommande.

Les alarmes semaine fonctionnent de Lundi à Vendredi. Les alarmes weekend fonctionnent Samedi et Dimanche.

**Note :** *Le NaimUniti 2 n'a pas de tonalité d'alarme par défaut et peut seulement utiliser ses entrées externes ou ses présélections de radio en tant que signaux d'alarme. Si l'utilisation d'une alarme est critique, il est important d'être certain que le signal d'alarme sera actif quand l'alarme est programmée à se déclencher. Cela est particulièrement le cas pour les stations de radio internet qui peuvent cesser d'émettre à l'improviste.*

La sélection de **Ajuster fuseau hor**. permet de choisir le fuseau horaire dans lequel le NaimUniti 2 est localisé. Les touches **haut** ( $\blacktriangle$ ) et **bas** ( $\blacktriangledown$ ) de la télécommande sont utilisées pour sélectionner **+** ou **–** par rapport à GMT (Temps moyen de Greenwich).

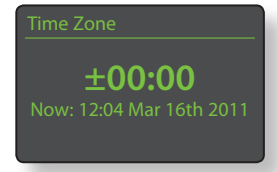

**Note :** L'horloge du NaimUniti 2 ne s'ajuste pas automatiquement pour prendre en compte les passages aux heures avancées locales. Utilisez la fonction Ajuster fuseau hor. pour retarder ou avancer l'heure de manière appropriée.

La sélection de **Resync heure via net** permet à l'horloge du NaimUniti 2 de se resynchroniser avec son serveur d'horloge spécifié.

**Note :** L'horloge du NaimUniti 2 se resynchronise avec son serveur d'horloge internet automatiquement toutes les 24 heures. Si elle ne peut pas se connecter, elle ressaiera toutes les 30 minutes.

La sélection de **Réglage avancé** permet de spécifier un autre serveur d'horloge internet. Contactez votre revendeur Naim local pour plus d'information sur la sélection de serveurs d'horloge.

#### **4.9 Le menu Télécommande**

Le menu de réglage de la télécommande permet de modifier l'attribution des entrées du NaimUniti 2 à chaque touche de sélection d'entrée de la télécommande (Diagramme 4.9.4) et de configurer les fonctions de ses touches de navigation (Diagramme 4.9.3).

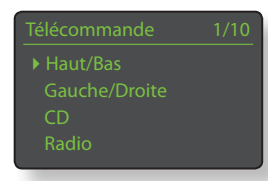

**4.9.1 Fonctions des touches de** 

#### **navigation**  La sélection du paramètre **Fonction de H/B** du menu Télécommande ouvre un autre menu qui permet de sélectionner

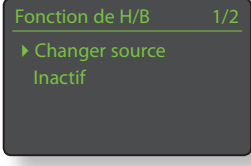

un des deux modes de fonctionnement des touches **haut** (5) et **bas** (6) de la télécommande : **Changer source** et **Inactif**. Si **Changer source** est sélectionné, les touches sélectionneront les entrées et si **Inactif** est sélectionné, les touches seront désactivées pour ce qui est de la sélection des entrées.

La sélection du paramètre **Fonction de G/D** à partir du menu Télécommande ouvrira d'autres menus qui permettront la configuration des touches **gauche** (3) et **droite** (4) indépendamment pour les entrées CD, USB/iPod, Radios et UPnP™. Les options disponibles pour les entrées USB, iPod, UPnP™ et CD sont **Piste**, **Liste** et **Inactif**. Si **Piste** est sélectionné, les touches **gauche** (3) et **droite** (4) sélectionneront la piste suivante ou

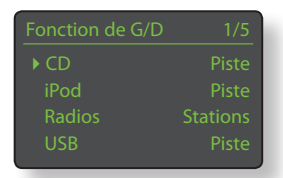

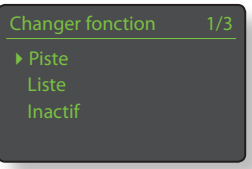

précédente. Si **Liste** est sélectionné, les touches remettront le NaimUniti 2 en mode liste, et si **Inactif** est sélectionné, les touches seront désactivées.

Les options disponibles pour l'entrée Radio sont **Station**, **Présélection**, **Liste** et **Inactif**. Si **Station** est sélectionné, les touches **gauche** (3) et **droite** (4) sélectionneront la station suivante ou précédente. Si

**Présélection** est sélectionné, les touches sélectionneront la station enregistrée suivante ou précédente. Si **Liste** est sélectionné, les touches remettront le NaimUniti 2 en mode liste et si **Inactif** est sélectionné, les touches seront désactivées pour ce qui est de la sélection des stations et des présélections ou du mode liste.

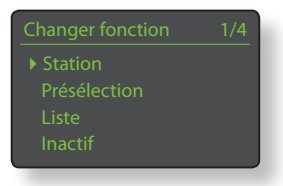

#### **4.9.2 Attribution des touches d'entrée**

Jusqu'à quatre entrées peuvent être attribuées à chacune des touches de sélection d'entrée de la télécommande. Les attribu-

tions par défaut sont indiquées dans le tableau ci-dessous :

Haut/Bas

CD

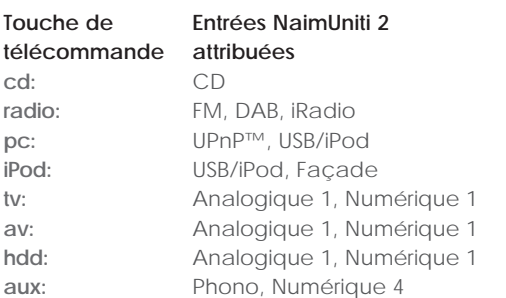

Sous les paramètres des touches **Haut/Bas** et **Gauche/Droite**, le **Contract de la contract de la contract de la contract de la contract de la contract de la contract de la contract de la contract de la contract de la contract de la contract de la contrac** menu **Télécommande** affiche la liste des huit touches de sélection d'entrée de la télécommande. La sélection d'une des touches affiche alors la liste des quatre

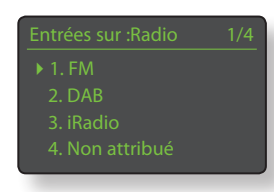

attributions existantes pour cette touche (y compris les non attribuées). Pour changer une attribution, sélectionnez le numéro de l'attribution à changer et, à partir du menu suivant, sélectionnez l'entrée désirée.

#### **4.9.3 Touches de navigation de la télécommande**

brouches de navigation de la telecommande<br>Les touches de navigation ( $\blacklozenge \blacktriangleright \blacktriangleright \blacktriangleright \blacktriangleright$ ) sont situées autour de la touche **ok/list**.

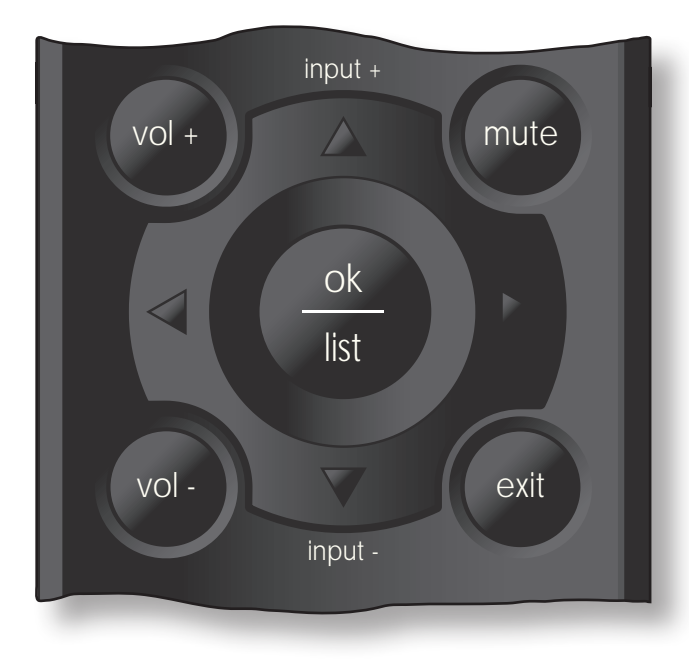

#### **4.9.4 Touches de sélection des entrées**

vol -

Les touches de sélection des entrées (**cd**, **radio**, **pc**, **iPod**, **tv**, **ad**, **hdd**, **aux**) sont situées au-dessous des touches de transport  $(\blacktriangleright\parallel \textbf{H} \blacktriangleright\parallel\blacksquare\blacktriangleleft\blacklozenge\blacktriangleright).$ 

exit

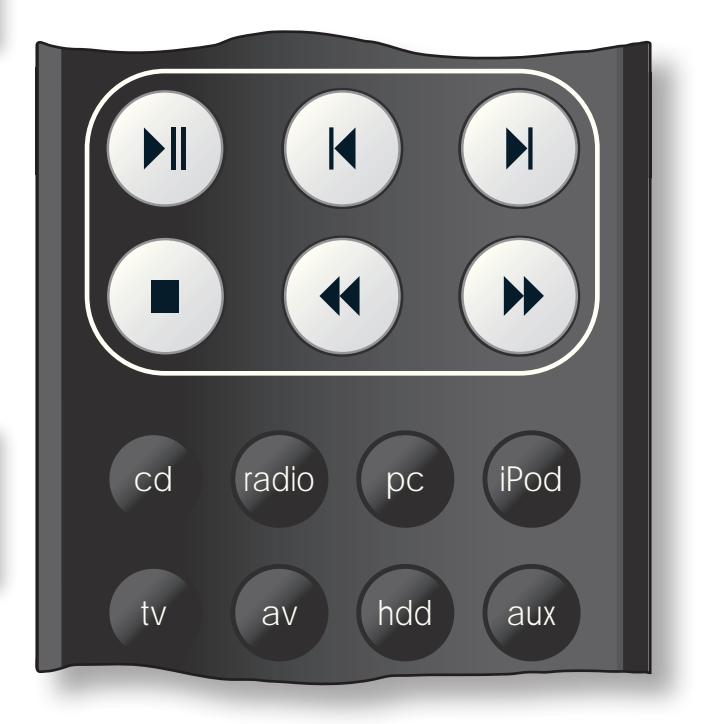

## **4.10 Le menu Réglages usine**

Le menu Réglages usine permet d'afficher des informations sur le statut du système du NaimUniti 2, d'effacer les présélections de radio et de revenir aux réglages par défaut. Les options sont énu mérées et décrites dans les paragraphes suivants :

#### **Paramètre Options**

**Effacer présélections :** Oui / Non

**Statut du système :** Sélectionner pour afficher **Ctrl IR Télécomm.** Sélectionner pour afficher

**Supprimer réglages :** Message d'alerte : Réinitialisation. TOUS vos réglages seront perdus. Appuyer sur mute en façade pour continuer.

Réglages usine 1/4 4Statut du système Ctrl IR Télécomm. Effacer présélections Supprimer réglages

# Naim**Uniti 2** : Amplificateur Intégré

# **5. L'Amplificateur Intégré du NaimUniti 2**

**Le NaimUniti 2 comporte un préamplificateur et un amplificateur de puissance hautes performances construits suivant les principes de conception reconnus de Naim. Le préamplificateur est capable de traiter des signaux audio numériques aussi bien qu'analogiques et, en plus du lecteur CD interne, de la radio multi-format et de l'interface réseau du NaimUniti 2, il possède des entrées pour cinq signaux externes analogiques et cinq signaux externes numériques.** 

**Pour utiliser l'amplificateur du NaimUniti 2, il suffit tout simplement de sélectionner l'entrée désirée et de régler le niveau du volume d'écoute.** 

#### **5.1 Sélectionner les entrées**

Les entrées peuvent être sélectionnées en appuyant sur le bouton **input** sur la façade, les touches **haut** (5) et **bas** (6) de la télécommande ou une des touches de **sélection des entrées** de la télécommande.

**Note :** *L'entrée de la façade est sélectionnée automatiquement dès qu'une fiche y est insérée.*

En appuyant sur le bouton **input** en façade ou sur les touches haut ( $\blacktriangle$ ) et **bas** ( $\blacktriangledown$ ) de la télécommande, vous pouvez faire défiler et sélectionner les entrées dans l'ordre suivant :

**CD**, **FM** (radio), **DAB** (radio), **iRadio**, **UPnP™** (réseau UPnP™), **USB/iPod**, **Façade** (analogique/numérique en façade), **Analogique 1, Analogique 2, Analogique 3, Phono, Numérique 1, Numérique 2, Numérique 3, Numérique 4**.

**Note :** *Ce sont les noms par défaut des entrées. Ils peuvent être modifiés dans les menus de réglages du NaimUniti 2. Voir Section 4.3. Les entrées peuvent aussi être désactivées de sorte qu'elles n'apparaissent pas et ne puissent pas être sélectionnées.*

En appuyant sur une des **touches de sélection des entrées** de la télécommande, vous pouvez soit sélectionner directement une seule entrée, soit faire défiler un groupe d'entrées. Par exemple, par défaut, en appuyant sur la touche de sélection **CD**, vous sélectionnez l'entrée **CD**, tandis qu'en appuyant sur la touche de sélection d'entrée **radio**, vous faîtes défiler un groupe comprenant les entrées **FM**, **DAB** et **iRadio**.

**Note :** *Les attributions par défaut des touches de sélection des entrées peuvent être modifiées dans les menus de réglages du NaimUniti 2. Voir Section 4.8.2.*

La sélection d'une entrée acheminera le signal audio de cette entrée aux sorties du NaimUniti 2.

Le NaimUniti 2 affichera momentanément les noms des entrées au moment où elles sont sélectionnées avant d'afficher des informations qui leurs sont spécifiques, la piste CD ou la présélection de radio par exemple.

Si une entrée n'est pas opérationnelle (par exemple, s'il n'y a pas de clé USB insérée) quand elle est sélectionnée, le NaimUniti 2 affichera un message d'alerte descriptif.

#### **5.2 Contrôle du volume**

Le contrôle du volume du NaimUniti 2 se fait en utilisant soit les boutons **-vol** et **vol+** de la façade, soit les touches **vol-** et **vol+** de la télécommande. Le contrôle du volume affecte les sorties enceintes, casque, caisson de graves et préamplificateur.

**Note :** *En mode liste ou réglages, le contrôle du volume en façade est désactivé. Le volume peut toujours être contrôlé en utilisant les touches volume de la télécommande.*

La fonction sourdine met en sourdine les sorties enceintes, casque, préamplificateur et caisson de graves du NaimUniti 2 et est activée ou désactivée en appuyant sur le bouton **mute** en façade ou la touche **mute** de la télécommande. La mise en sourdine est indiquée par le clignotement de l'icône volume sur l'écran.

#### **5.3 Affichage de l'amplificateur**

En fonctionnement normal, l'écran du NaimUniti 2 indique d'abord des informations relatives à l'entrée sélectionnée. Il changera temporairement pour indiquer des ajustements de l'amplificateur tels que le niveau du volume et la mise en sourdine du signal quand ces changements sont exécutés.

#### **5.4 Sorties de signal**

En plus de ses sorties enceintes, l'amplificateur intégré du NaimUniti 2 fournit une sortie ligne stéréo, deux sorties caisson de graves mono sans filtre, une sortie préamplificateur stéréo et une sortie casque.

La sortie ligne peut être utilisée pour connecter le NaimUniti 2 à un appareil d'enregistrement analogique. Le contrôle de volume du NaimUniti 2 n'a aucun effet sur le niveau de la sortie ligne.

Les sorties caisson de graves sont spécifiquement prévues pour fournir des signaux appropriés pour piloter des caissons de graves actifs. Les deux sorties caisson de graves sont des signaux mono identiques. La configuration appropriée caisson de graves / enceintes peut être réglée dans le menu de réglage des enceintes. Voir Section 4.4.

La sortie préamplificateur est conçue pour permettre la connexion d'un amplificateur de puissance Naim Audio supplémentaire ou d'une version d'évolution au préamplificateur du NaimUniti 2.

L'amplificateur casque du NaimUniti 2 est capable de piloter la plupart des casques disponibles sur le marché. L'insertion d'une fiche de casque mettra en sourdine les sorties enceinte, préamplificateur et caisson de graves du NaimUniti 2.

## **5.5 Anomalies de fonctionnement de l'amplificateur : messages d'alerte**

Dans le cas peu probable où l'amplificateur de puissance du NaimUniti 2 devient surchargé, dépasse sa température de fonctionnement normale ou montre des signes de dysfontionnement, sa sortie se mettra en sourdine et l'écran affichera un message d'alerte.

# Naim**Uniti 2** : Lecteur CD

# **6. Le Lecteur CD du NaimUniti 2**

**Le NaimUniti 2 comporte un lecteur CD haut de gamme construit suivant les pratiques établies de Naim avec un tiroir de chargement pivotant, un logiciel conçu sur mesure pour le contrôle du transport et des composants électroniques numériques et analogiques uniques. Sélectionnez l'entrée CD du NaimUniti 2 pour utiliser le lecteur CD.** 

#### **6.1 Charger un CD**

Pour charger un CD, ouvrez le tiroir grâce à la poignée sur la gauche de l'appareil. Placez le disque sur le plateau suivi du presse-cd magnétique. N'utilisez pas un presse-cd venant d'un autre lecteur CD Naim. Tous les lecteurs CD Naim utilisent des presse-cd différents. Refermez le tiroir.

Le NaimUniti 2 lira automatiquement l'index du disque quand le tiroir CD est refermé. Si **Sélection Auto** est spécifiée dans le menu de réglage CD (voir Section 4.3.1), le NaimUniti 2 basculera automatiquement sur l'entrée CD. Si **Lecture Auto** est spécifiée, le lecteur commencera la lecture de la première piste du CD automatiquement.

#### **6.2 Contrôler la lecture d'un CD**

La lecture du CD (lecture, arrêt etc) peut être contrôlée soit à partir des boutons de transport de la façade – **play**, **prev**, **next**, **stop** – soit à partir des touches de transport de la télécommande

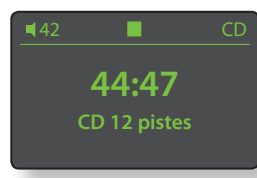

#### $(H|H|H \otimes H).$

**Note :** *Pour activer ou désactiver la pause en utilisant les commandes de la façade, appuyez sur play.* 

#### **6.3 Ecran d'affichage CD et sélection de piste**

Quand un CD est chargé, le NaimUniti 2 affichera sa durée de lecture totale et son nombre de pistes.

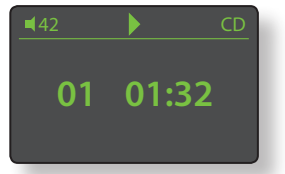

Si Lecture Auto est activée, le lecteur CD commencera la lecture immédiatement. Pendant la

lecture, l'écran affichera le numéro de la piste et le temps écoulé. L'icône Arrêt dans la partie supérieure de l'écran se changera en icône Lecture.

En mode lecture ou arrêt, les pistes du CD peuvent être sélectionnées en utlisant soit les boutons prev (4) et next (4) de la façade soit les touches **prev** (3) et **next** (4) de la télécommande. Les pistes peuvent aussi être sélectionnées en saisissant le numéro de la piste grâce aux touches **numériques / texte** de la télécommande.

Pour répéter un CD entier (ou l'ordre de lecture programmé), appuyez sur la touche **répéter** (c) de la télécommande. Pour écouter le CD dans un ordre aléatoire, appuyez sur la touche shuffle (**sc**) de la télécommande.

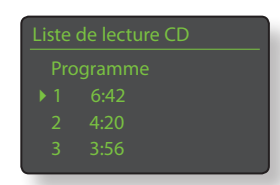

Appuyez sur la touche **ok/list** de la façade ou de la télécommande permet de mettre l'écran en mode liste, mode dans lequel les pistes du CD et leurs temps de lecture individuels sont énumérés. Les pistes peuvent être sélectionnées pour la lecture en faisant défiler la liste grâce aux touches **haut** (5) et **bas** (6) de la télécommande et en appuyant sur la touche **ok/list**. Au-dessus de la liste de pistes sur l'écran, il y a une commande Programme. Sélectionnez **Programme** pour changer l'ordre de lecture du CD et pour supprimer ou répéter des pistes.

#### **6.4 Programmer des listes de lecture CD**

La sélection de **Programme** à partir d'une liste de pistes de CD ouvre le menu **Programme CD**. La sélection de **Nouveau – Tout** crée une liste de lecture contenant toutes les pistes du CD chargé et ouvre le menu **Programme**.

Nouveau – Vide Supprimer

La sélection de **Nouveau – Vide** crée une liste de lecture vide et ouvre le menu **Ajouter… . Editer** et **Supprimer** sont affichés seulement s'il y a une liste de lecture existante. **Editer** ouvre le menu **Modifier** tandis que **Supprimer** supprimera la liste de lecture existante.

**Note :** *Si la liste de lecture désirée contient la majorité des pistes du CD, sélectionnez « Nouveau – Tout » et supprimez*  les pistes non souhaitées. Autrement, si la liste de lecture *n'a qu'une ou deux pistes du CD, sélectionnez « Nouveau – Vide » et ajoutez les pistes voulues.*

**Note:** *La lecture du CD s'arrêtera si le menu Programme CD est sélectionné pendant la lecture.*

Le menu **Programme** affiche une liste de numéros de piste dans la colonne de gauche et leur temps de lecture individuel dans la colonne de droite. L'ordre des numéros de piste, du haut en bas, reflète l'ordre dans lequel elles seront lues.

Si le menu s'est ouvert à la suite de la sélection de **Nouveau – Tout**, les colonnes reflèteront la séquence de pistes du CD en cours. S'il s'est ouvert à la suite de la sélection de **Nouveau – Vide**, seulement **Ajouter**… sera affiché.

Pour effacer des pistes de CD après avoir sélectionné **Nouveau – Tout**, utilisez les touches **haut** (▲) et **bas** (▼) de la télécommande pour naviguer jusqu'à la première piste à effacer (la piste No 3 dans l'illustration du menu

**Programme**) et appuyez sur la touche **ok/list**. Le menu **Modifier** s'ouvrira pour confirmer la suppression.

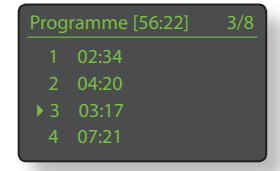

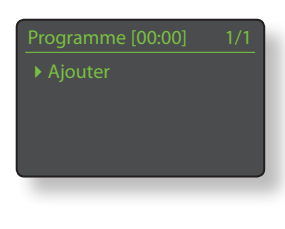

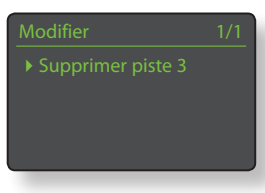

# Naim**Uniti 2** : Lecteur CD

Une fois qu'une liste de lecture est créée, les options **Editer** et **Supprimer** deviennent disponibles dans le menu **Modifier**. Les options **Changer** et **Insérer** deviennent également disponibles dans le menu **Modifier**:

- **Supprimer piste X :** Sélectionnez et appuyez sur **ok/list** pour supprimer une piste de la liste de lecture
- **Changer piste X :** Sélectionnez et appuyez sur **ok/list** pour changer une piste
- **Insérer piste :** Sélectionnez et appuyez sur **ok/list** pour insérer une piste.

La sélection de **Changer piste** ou de **Insérer piste** ouvre une fenêtre affichant le numéro de piste sélectionné. Utilisez les touches **numériques/texte** ou **haut** (5) et **bas** ( $\blacktriangledown$ ) de la télécommande

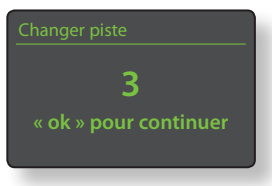

suivies de **ok/list** pour changer le numéro de piste et confirmer le changement ou l'insertion.

**Note :** *Les listes de lecture CD ne peuvent pas contenir de pistes en double.*

#### **6.5 Entretien du lecteur CD**

Pour assurer la fiabilité du fonctionnement du lecteur CD du NaimUniti 2, les surfaces du plateau et le dessous du presse-cd doivent être exempts de poussières ou de dépôts susceptibles d'empêcher la bonne assise du CD et de causer son dérapage.

Pour nettoyer le plateau du lecteur, prenez un morceau de pâte adhésive (type Patafix) et appliquez-le légèrement sur la surface supérieure du tambour métallique magnétique pour récupérer toute matière qui s'y serait adhérée. Frottez le bord extérieur en plastique légèrement avec votre doigt ou un pinceau souple pour vérifier l'absence de poussières ou de particules. Nettoyez le presse-cd avec de la pâte adhésive de la même manière pour éliminer les dépôts sur le dessous.

Il ne faut en aucun cas utiliser de solvant ou de liquide pour le nettoyage.

# Naim**Uniti 2** : Tuner Radio Multi-mode

## **7. Le Tuner Radio Multi-mode du NaimUniti 2**

**Le NaimUniti 2 comporte un tuner radio multi-mode qui peut recevoir les transmissions FM et DAB et les flux de radio sur Internet. Le fonctionnement de la FM et du DAB nécessite le branchement d'une antenne appropriée à la prise d'entrée antenne sur le panneau arrière. La radio Internet requiert une connexion Internet à large bande via un routeur incorporant un pare-feu (firewall) approprié. Le NaimUniti 2 est capable d'enregistrer un total de quarante présélections (stations préférées) pour les trois modes de tuner. Sélectionnez l'entrée FM, DAB ou iRadio pour commencer.**

#### **7.1 Tuner FM – Rechercher des stations**

Pour rechercher des stations, appuyez sur les touches **prev** ( ) ou *next* ( $\blacktriangleright$ ) de la télécommande et le tuner se mettra à balayer la bande FM, en s'arrêtant sur les stations dont le signal dépasse un certain seuil de puissance.

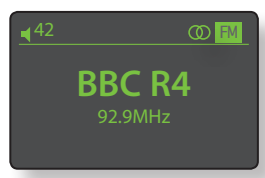

**Note :** *L'icône des deux cercles emboîtés l'un dans l'autre dans le coin droit de l'écran indique un signal stéréo.*

**Note :** *Le seuil de puissance du signal à partir duquel le tuner se bloque et arrête la recherche de stations peut être modifié dans les menus de réglage du NaimUniti 2. Voir Section 4.3.2.*

Si les stations sont compatibles RDS, leurs noms, et pas uniquement leurs fréquences, seront affichés. Appuyez sur le bouton *info* (1) de la télécommande pour afficher séquentiellement toute information sur l'émission, le genre de la station s'il est défini, sa fréquence et la puissance du signal. Si les stations ne sont pas compatibles RDS, la touche info n'affichera que la fréquence de la station.

Quand la recherche s'arrête sur une station, vous pouvez appuyer à nouveau sur prev (|) ou next ( $|$ ) pour ignorer la station et reprendre la recherche ou enregistrer la station en tant que présélection en appuyant sur la touche **store** de la télécommande.

Appuyer sur la touche **ok/list** de la télécommande permet d'afficher un menu d'options FM à partir duquel vous pouvez sélectionner le mode mono. Le mode mono peut parfois être utile pour réduire le bruit et les interférences.

#### **7.2 Tuner DAB – Rechercher des stations**

Quand l'entrée Radio DAB du NaimUniti 2 est sélectionnée pour la première fois, elle doit rechercher des stations. Sélectionnez l'entrée DAB et appuyez sur la touche **ok/list** de la télécommande pour commencer la recherche. La progression de la recherche et le nombre de stations trouvées s'afficheront. Quand la recherche est terminée, le NaimUniti 2 ordonnera les stations alphabétiquement et sélectionnera la première station de la liste.

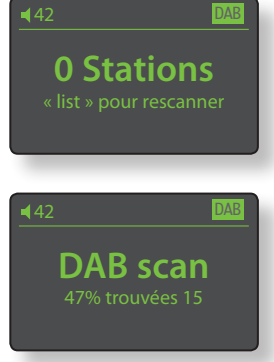

Les stations DAB peuvent être sélectionnées soit alphabétiquement à tour de rôle en appuyant sur les touches **prev** ( $\blacklozenge$ ) ou **next** ( $\blacktriangleright$ ) de la télécommande, soit en mode liste en appuyant sur la touche **ok/list** de la télécommande et en parcourant la liste de stations. Utilisez les touches **haut** (▲) et **bas** (▼) de la télécommande pour faire dérouler la liste et la touche **ok/list** pour sélectionner une station. Dans les listes longues, les touches **numériques/texte** de la télécommande peuvent être utilisées pour parcourir plus rapidement la liste suivant l'ordre alphabétique.

Une fois la station sélectionnée, vous pouvez appuyer sur la touche *info* (*j*) de la télécommande pour afficher séquentiellement le genre de la station, la puissance du signal, le débit et toute autre information concernant l'émission.

# **7.3 Tuner iRadio – Rechercher des stations**

Lorsque le NaimUniti 2 est connecté à un réseau avec accès à Internet à haut débit, il téléchargera automatiquement la liste de stations de radio Internet disponibles. Quand l'entrée iRadio est sélectionnée

**Localisation** 

ultérieurement, un menu en mode liste s'affiche et indique toutes les stations disponibles ordonnées par localisation, genre, localisation du podcast, genre du podcast, nouvelle station et stations les plus populaires. L'écran entrera automatiquement en **mode liste** et les touches **haut** (5), **bas** (6), **gauche** (3) et **ok/list** pourront donc être utilisées pour parcourir les menus et sélectionner les stations. Dans les listes longues, les touches **numériques/texte** de la télécommande peuvent être utilisées pour parcourir plus rapidement la liste suivant l'ordre alphabétique.

Quand une station est sélectionnée, l'écran du NaimUniti 2 sortira du **mode liste** pour revenir en mode normal. Pour entrer à nouveau en mode liste afin de continuer à parcourir les listes et sélectionner des stations, appuyez sur la touche **ok/list** de la télécommande.

En appuyant sur la touche info (1) de la télécommande quand une station est en cours de diffusion, vous pouvez afficher le nom de la station (stream), le temps écoulé, des informations sur le flux de données, le niveau de tampon et toute information disponible sur l'émission.

**Note :** *Le niveau de tampon indique la quantité de données stockées dans le NaimUniti 2 et reflète la capacité du réseau à fournir les données au débit nécessaire.*

# Naim**Uniti 2** : Tuner Radio Multi-mode

Il est possible qu'une station de radio Internet soit « hors ligne » et ne soit pas disponible quand elle est sélectionnée. Si cela se produit, un message d'alerte s'affichera.

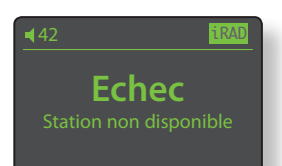

**Note:** *Si le NaimUniti 2 est mis en sourdine pendant plus de cinq minutes pendant qu'une station de radio Internet est sélectionnée, le flux de données sera interrompu afin d'économiser la bande passante du réseau. Le flux redémarre dès que la sourdine est désactivée.*

#### **7.4 Ajouter des stations iRadio**

Le site web Naim Radio Guide permet d'ajouter des stations iRadio qui ne font pas partie de la liste des téléchargements standard du NaimUniti 2. Pour accéder au site et télécharger les stations, veuillez suivre les étapes suivantes.

- A l'aide d'un ordinateur connecté au même réseau que le NaimUniti 2, accédez à la page : **http://naim.vtuner.com**
- Entrez l'identification (ID) de votre NaimUniti 2 à l'endroit indiqué sur la page web. L'ID de l'appareil est son adresse MAC. Pour connaître votre adresse MAC, allez dans **Réglages>Réglages usine>Statut du système>MAC.**

**Note :** *Vous pouvez enregistrer un nom d'utilisateur et un mot de passe afin que l'adresse MAC ne soit pas requise lors de visites ultérieures.*

- Pour ajouter des stations, suivez le lien Mes stations **ajoutées** et remplissez les champs d'information nécessaires.Cliquez sur la **flèche** pour compléter la procédure.
- Les stations ajoutées seront alors visibles sur la page d'accueil du site Naim Radio Guide.
- Pour accéder aux stations à partir du NaimUniti 2, sélectionnez l'entrée iRadio, puis **Stations ajoutées**.

#### **7.5 Enregistrer des présélections**

Quand la touche **store** de la télécommande est appuyée, l'écran affiche un menu qui permet de confirmer l'enregistrement de la présélection et offre la possibilité de renommer ou de supprimer une présélection enregistrée.

La sélection de l'option **enregistrer** ouvre un menu qui permet d'enregistrer la station en tant qu'une des quarantes présélections possibles. Faîtes défiler jusqu'à l'emplacement désiré et appuyez sur **ok/list**.

La sélection de **Renommer** permet d'ouvrir un menu qui offre la possibilité de renommer une station précédemment enregistrée. Naviguez jusqu'à la présélection à renommer et appuyez

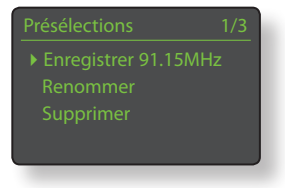

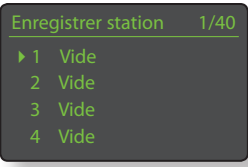

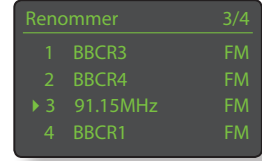

sur la touche **ok/list** pour ouvrir un écran de saisie de texte. Utilisez les touches **numériques/texte** de la télécommande en mode saisie de texte pour sélectionner les caractères. Appuyez sur la touche **ok/list** pour sauvegarder le nouveau nom de la présélection. Voir Section 3.8 pour une description complète de la saisie de texte.

La sélection de **Supprimer** ouvre une liste de présélections. Faîtes défiler jusquà la présélection souhaitée et appuyez sur la touche **ok/list**.

**Note :** *Les opérations concernant les présélections (enregistrer, renommer ou supprimer) ne peuvent pas être exécutées directement en mode liste. La touche store doit être appuyée quand le NaimUniti 2 est en mode lecture normale pour accéder à ces options.*

#### **7.6 Utiliser les présélections**

Pour sélectionner une présélection, appuyez sur la touche **preset** de la télécommande pour ouvrir le menu **Présélections**. Faîtes défiler jusqu'à la présélection souhaitée et appuyez sur la touche **ok/list**.

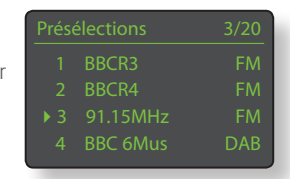

**Note :** *Le menu Présélections affiche les présélections enregistrées dans les trois modes de radio du NaimUniti 2 (FM, DAB, iRadio). La sélection d'une présélection dans un mode de radio autre que celui en cours fera basculer le NaimUniti 2 automatiquement dans ce mode.*

**Note :** *Il est possible qu'une station de radio Internet enregistrée en tant que présélection soit « hors ligne » et ne soit pas disponible quand elle est sélectionnée ultérieurement. Si cela se produit, un message d'alerte s'affichera.*

**Note :** *Si vous appuyez sur la touche preset, la liste des présélections s'affichera, quelle que soit l'entrée sélectionnée en cours.*

# Naim**Uniti 2** : Interface Audio UPnP™

## **8. L'interface audio UPnP™ du NaimUniti 2**

**En plus de fournir la connexion réseau nécessaire à la diffusion de radio internet, l'interface réseau du NaimUniti 2 permet la transmission en continu (streaming) et la lecture de fichiers audio stockés sur des serveurs UPnP™. Le NaimUniti 2 doit être connecté, soit par WiFi soit par câblage ethernet, à un routeur réseau. Si le routeur fournit une connexion à internet, il doit incorporer un pare-feu (firewall). Si le NaimUniti 2 est déjà connecté à un réseau, commencez par sélectionner l'entrée UPnP™.** 

#### **8.1 Serveurs UPnP™**

Les serveurs UPnP™ comportent une application logicielle qui permet au NaimUniti 2, ou à tout autre lecteur compatible UPnP™, de lire des fichiers audio stockés et transmis en continu par un autre dispositif sur le réseau. Le serveur UPnP™ est en général un ordinateur domestique MAC ou PC, bien que certains lecteurs NAS (Netword Attached Storage) comportent une application UPnP™.

La version 11 ou ultérieure de Windows Media™ Player intègre un serveur UPnP™ et il existe aussi une variété d'applications tierces UPnP™ qui sont compatibles avec les systèmes d'exploitation Windows et Macintosh.

Dans le cas du serveur UPnP™ Windows, les étapes suivantes doivent être suivies avant que de la musique puisse être transmise en continu vers le NaimUniti 2 :

• S'assurer que la version 11 ou ultérieure de Windows Media™ Player est installée

• Activer le partage de fichiers dans Windows Media™ Player. A partir de la boîte de dialogue Options de Media Player, sélectionner **Bibliothèque > Configurer le partage...** puis sélectionner **Partager mes fichiers multimedia**

• S'assurer que le pare-feu (firewall) est configuré pour permettre le partage de fichiers.

#### **8.2 Compatibilité des fichiers audio**

Les fichiers audio stockés sur les serveurs UPnP™ rattachés au réseau peuvent être en format MP3, M4A, AAC, LPCM 16/24, FLAC, WMA, WAV, AIFF ou Ogg Vorbis. Les fichiers doivent être libres de toute restriction de lecture liée à la gestion des droits numériques tels que le système FairPlay de Apple iTunes.

#### **8.3 Scanner les serveurs et lire des fichiers**

Lorsque l'entrée UPnP™ est sélectionnée, une liste de serveurs UPnP™ disponibles sur le réseau s'affichera. L'écran entrera automatiquement en **mode liste** et les touches **haut** (5), **bas** (6) et **ok/list** pourront donc être utilisées

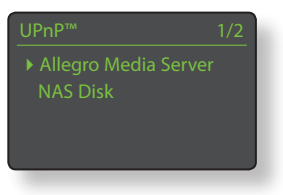

pour parcourir et sélectionner le serveur désiré.

**Note :** *Allegro Media Server (montré en illustration) est une application Media Server UPnP™ qui est exécutée sur des PC Apple ou Windows et donne accès à des fichiers media et aux contenus de bibliothèque iTunes* 

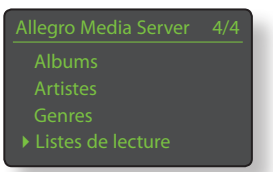

*à partir de lecteurs media UPnP™ tels que le NaimUniti 2.*

La manière dont le serveur UPnP™ est installée définira comment les fichiers audio et les listes de lecture qu'il contient seront listées et affichées. Dans la plupart des cas, l'installation par défaut listera et affichera les fichiers par

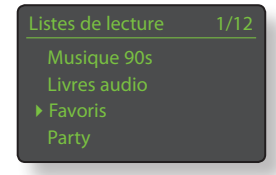

artiste et album, mais il se peut qu'une liste par genre et des listes de lecture prédéfinies soient aussi disponibles.

**Note :** *Les listes de lecture ne peuvent pas être générées ou stockées localement par le NaimUniti 2. Celles-ci doivent résider sur le serveur UPnP™ pour pouvoir être lues.* 

La sélection d'une des options en utilisant les touches **haut** (5), **bas** (6) et **ok/list** permet d'afficher un menu indiquant les éléments qui entrent dans la catégorie sélectionnée. Une catégorie entière peut être sélectionnée

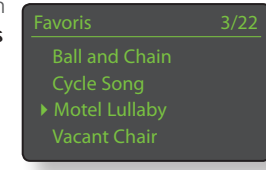

pour la lecture en utilisant les touches **haut** (5), **bas** (6), suivie de *play/pause* ( $\blacktriangleright$ ).

Autrement, la sélection d'une catégorie en utilisant les touches **haut** (5), **bas** (6) suivie de **ok/list** affichera la liste entière des pistes contenues dans cette catégorie. Les pistes peuvent alors être sélectionnées pour la lecture en utilisant les touches **haut** (5), **bas** (6) et **ok/list**.

Dans les listes longues, les touches **numériques/texte** peuvent être utilisées pour parcourir la liste plus rapidement par ordre alphabétique.

Une fois que la lecture est en cours, l'écran du NaimUniti 2 sortira du **mode liste** pour revenir au mode normal, mode dans lequel les touches de transport de la télécommande ( ) peuvent être utilisées pour contrôler la lecture. Pour revenir au mode liste afin de continuer à parcourir la liste et à sélectionner des pistes, appuyez sur la touche **ok/list**.

En appuyant sur la touche *info* (*j*) de la télécommande pendant la lecture, vous pouvez afficher le nom du serveur, le niveau de tampon, le temps de piste écoulé et des informations relatives au flux de données (fichier audio).

**Note :** *Le niveau de tampon indique la quantité de données stockées dans le NaimUniti 2 et reflète la capacité du réseau à fournir les données au débit nécessaire.* 

# Naim**Uniti 2** : Interface USB/iPod

# **9. L'interface USB/iPod du NaimUniti 2**

**Le NaimUniti 2 peut lire des fichiers audio stockés sur des clés USB, des iPods et iPods Touch d'Apple qui sont connectés à la prise USB en façade. Commencez par insérer une clé USB ou par connecter un iPod à la prise USB, puis sélectionnez l'entrée USB/iPod.** 

#### **9.1 Compatibilité media et fichiers USB**

Les clés USB doivent être en format Windows/DOS (FAT/ FAT32) pour pouvoir être utilisées avec le NaimUniti 2. Les formats Macintosh ne sont pas compatibles.

Le NaimUniti 2 peut lire des fichiers audio stockés sur des clés USB s'ils sont dans les formats suivants : MP3, M4A, AAC, LPCM 16/24, FLAC, WMA, WAV, AIFF ou Ogg Vorbis. Les fichiers doivent être libres de toute restriction de lecture liée à la gestion des droits numériques tels que le système FairPlay de Apple iTunes.

#### **9.2 Compatibilité et recharge de l'iPod**

L'interface audio USB du NaimUniti 2 est compatible avec les modèles d'iPod de la 5ème génération, tous les modèles d'iPod Touch ainsi que l'iPhone, l'iPhone 3 et l'iPhone 3GS.

Le NaimUniti 2 peut lire des fichiers audio iPod s'ils sont dans les formats suivants: MP3, M4A, AAC, WAV, Apple Lossless et AIFF.

La batterie de l'iPod se rechargera par défaut lorsque l'iPod est connecté et qu'une autre entrée du NaimUniti 2 est sélectionnée. Les options de recharge de l'iPod peuvent être modifiées dans le menu de réglages de l'entrée USB/iPod. Voir Section 4.3.6.

### **9.3 Parcourir et lire des fichiers USB**

Lorsqu'une clé USB est insérée ou qu'un iPod est connecté, et que l'entrée USB/iPod du NaimUniti 2 est sélectionnée, l'écran entrera en mode liste et affichera l'arborescence des fichiers audio stockés. Utilisez les touches **haut** ( $\blacktriangle$ ),

 $USR$  4/18 Grace and Danger.wav Nelly The Elephant.wav Solid Air.way

**bas** (6), **gauche** (3) et **ok/list** de la télécommande pour parcourir et sélectionner des éléments.

**Note :** *Une clé USB ou un iPod peut être branché ou débranché à tout moment sans risque de dommage.*

La sélection d'un dossier affichera la liste des fichiers qu'il contient et la sélection d'un seul fichier commencera la lecture. Tous les fichiers contenus dans un dossier seront lus. La lecture peut se faire dans un ordre aléatoire si vous appuyez sur la touche

shuffle (>>) de la télécommande.

Dans les listes longues, les touches **numériques/texte** peuvent être utilisées pour parcourir la liste plus rapidement par ordre alphabétique.

Une fois la lecture en cours, l'écran du NaimUniti 2 sortira du **mode liste** pour revenir en mode normal, mode dans lequel les touches de transport  $(\blacktriangleright \|\cdot\| \blacktriangleright \blacksquare)$  peuvent être utilisées pour contrôler la lecture. Pour revenir en mode liste afin de continuer à parcourir la liste et sélectionner d'autres éléments, appuyez sur la touche **ok/list**.

Pendant la lecture, appuyer sur la touche *info* (1) de la télécommande vous permettra d'afficher séquentiellement des informations relatives au flux de données et le temps de piste écoulé.

# Naim**Uniti 2** : Spécifications

# **10. Spécifications du NaimUniti 2**

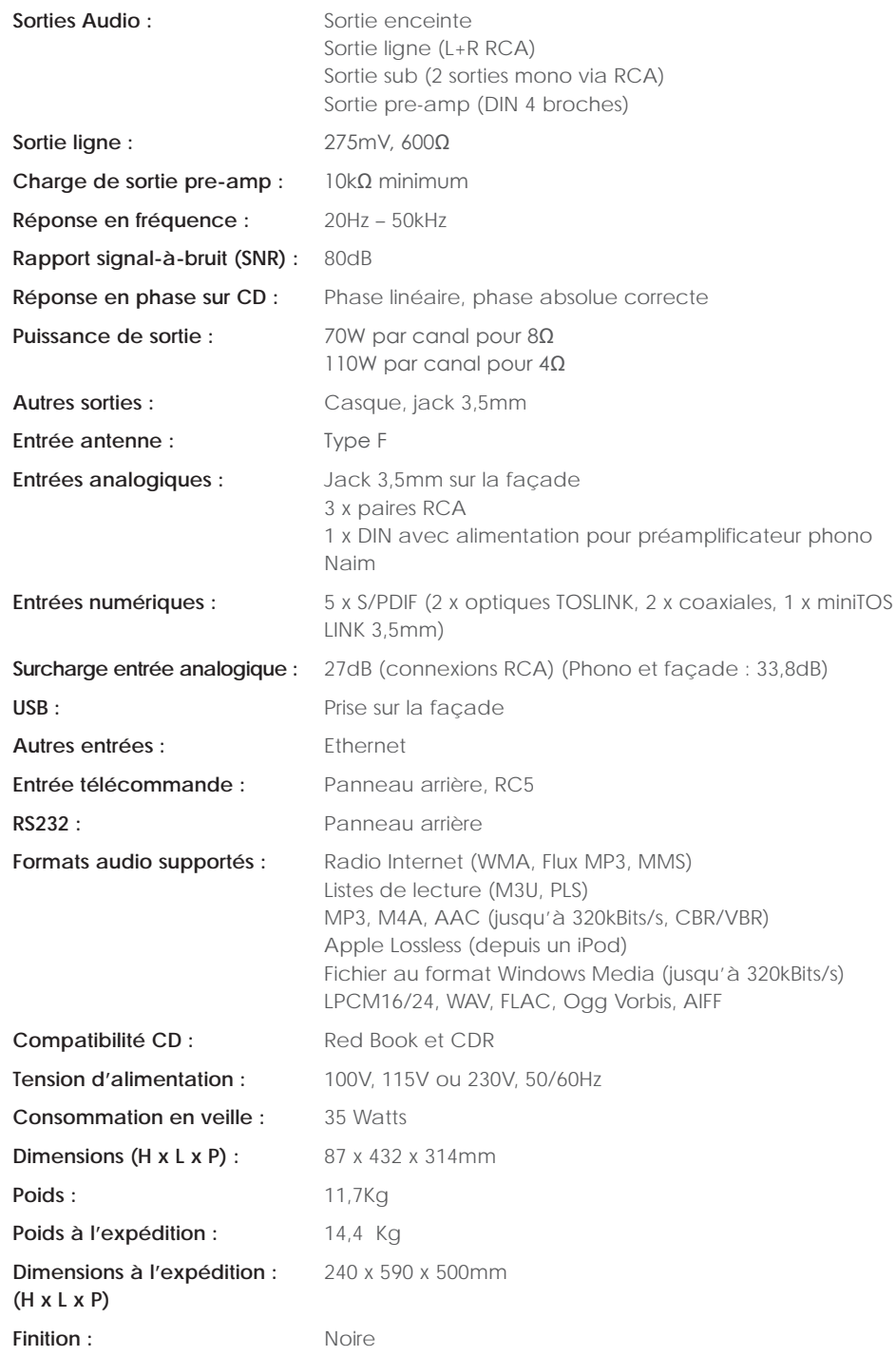